# **オンライン会議システムを 使ってみましょう**

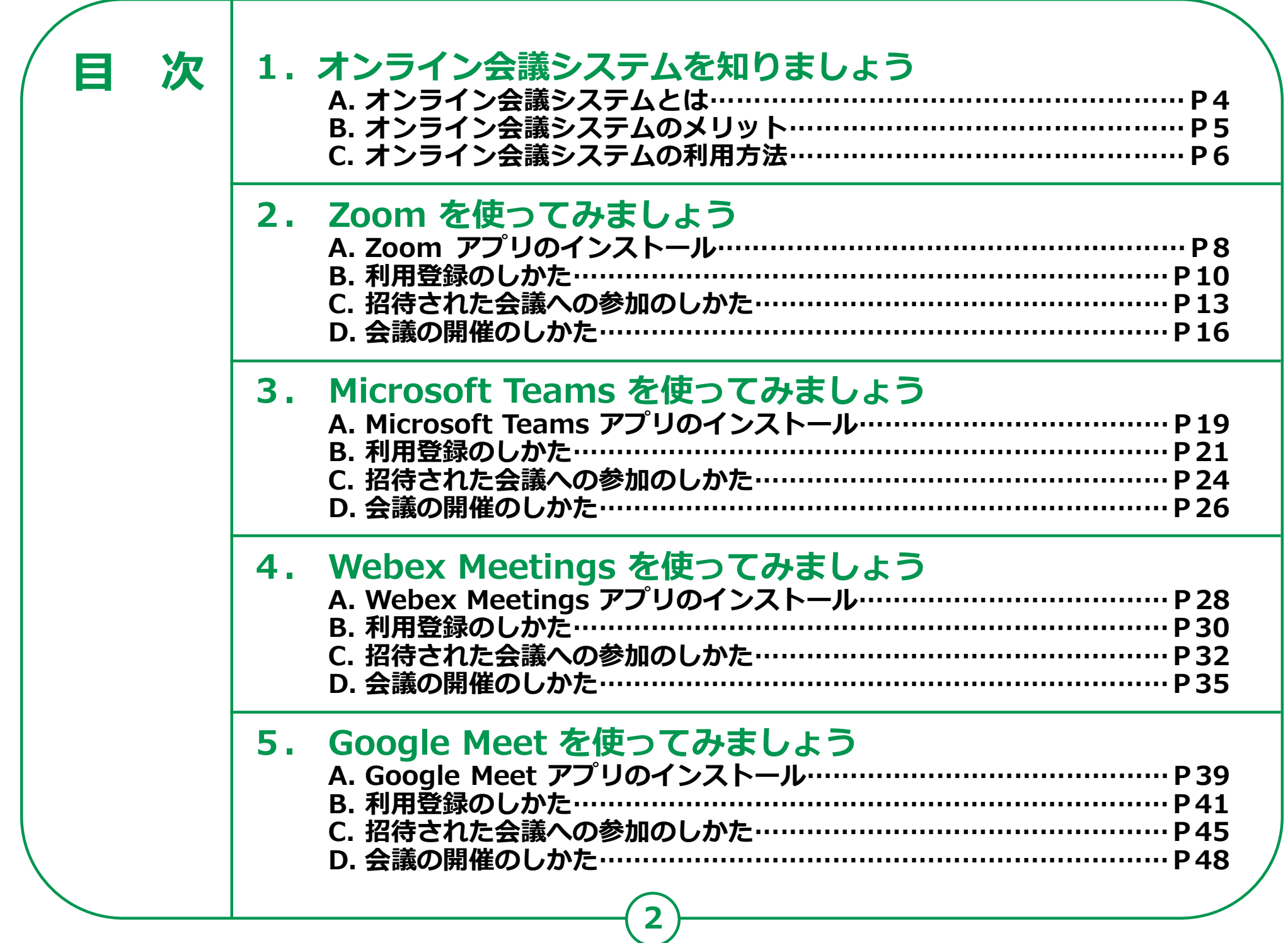

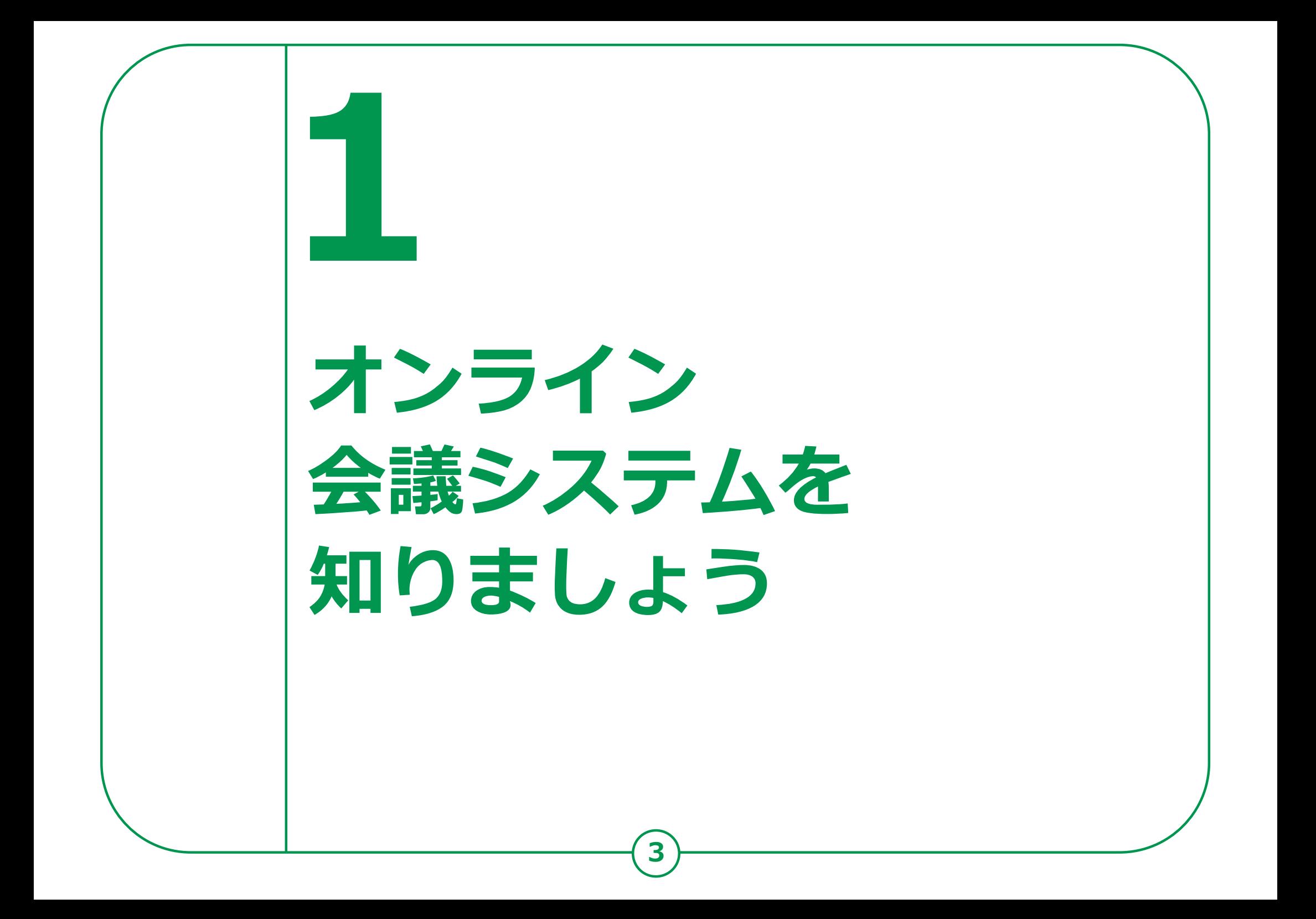

### **1-A オンライン会議システムとは**

**インターネットに接続したPCやスマートフォン等を介し、 遠隔地にいる相手と対面での会議が可能になるシステムです。 例えば、自治会の打ち合わせ等にも活用できます。 また、会議だけでなく、日常の会話を行うことも可能です。 電話とは異なり、同時に複数名と会議や会話を行うことが可能です。**

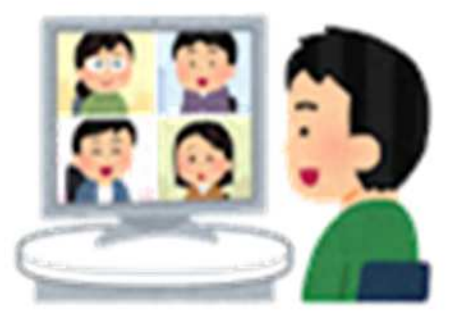

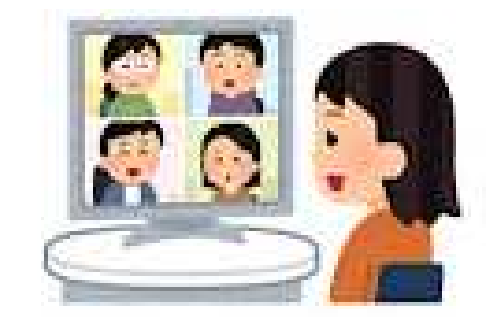

**オンライン会議に参加する際に、思わぬプライバシー流出が起きることがあります。 画面に映っている背景や周囲の生活音などに注意して 不要なプライバシー流出をしないよう気をつけましょう。**

## **1-B オンライン会議システムのメリット**

#### **メリット①**

**遠隔にいる家族や親戚、知人等とも、 移動を伴うことなく、顔を見ながら 会話を楽しむことができます。**

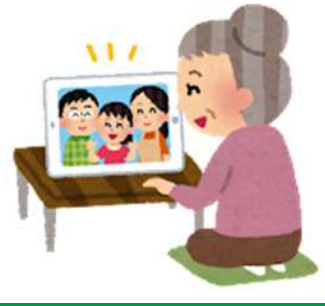

**メリット③**

**会場の設営などの事前準備を行わずに、 会議や会合に出向く際の身体的負荷 気軽に集まることができます。**

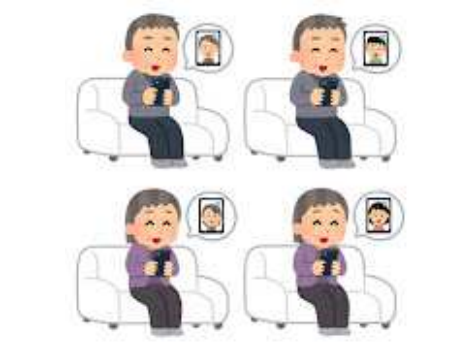

#### **メリット②**

**三つの密を避けながら、人と人との つながりを持ち続けたり、活動を 継続することができます。**

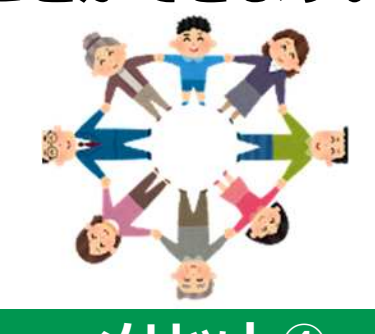

**メリット④**

**が軽減されます。また、お出かけの 際の天気にも影響されません。**

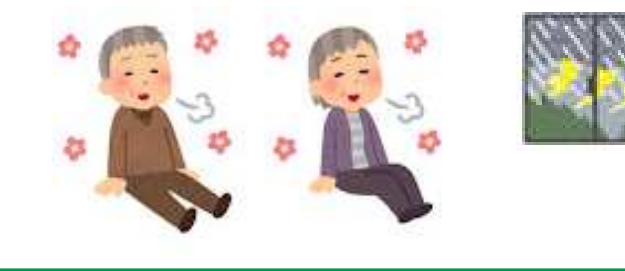

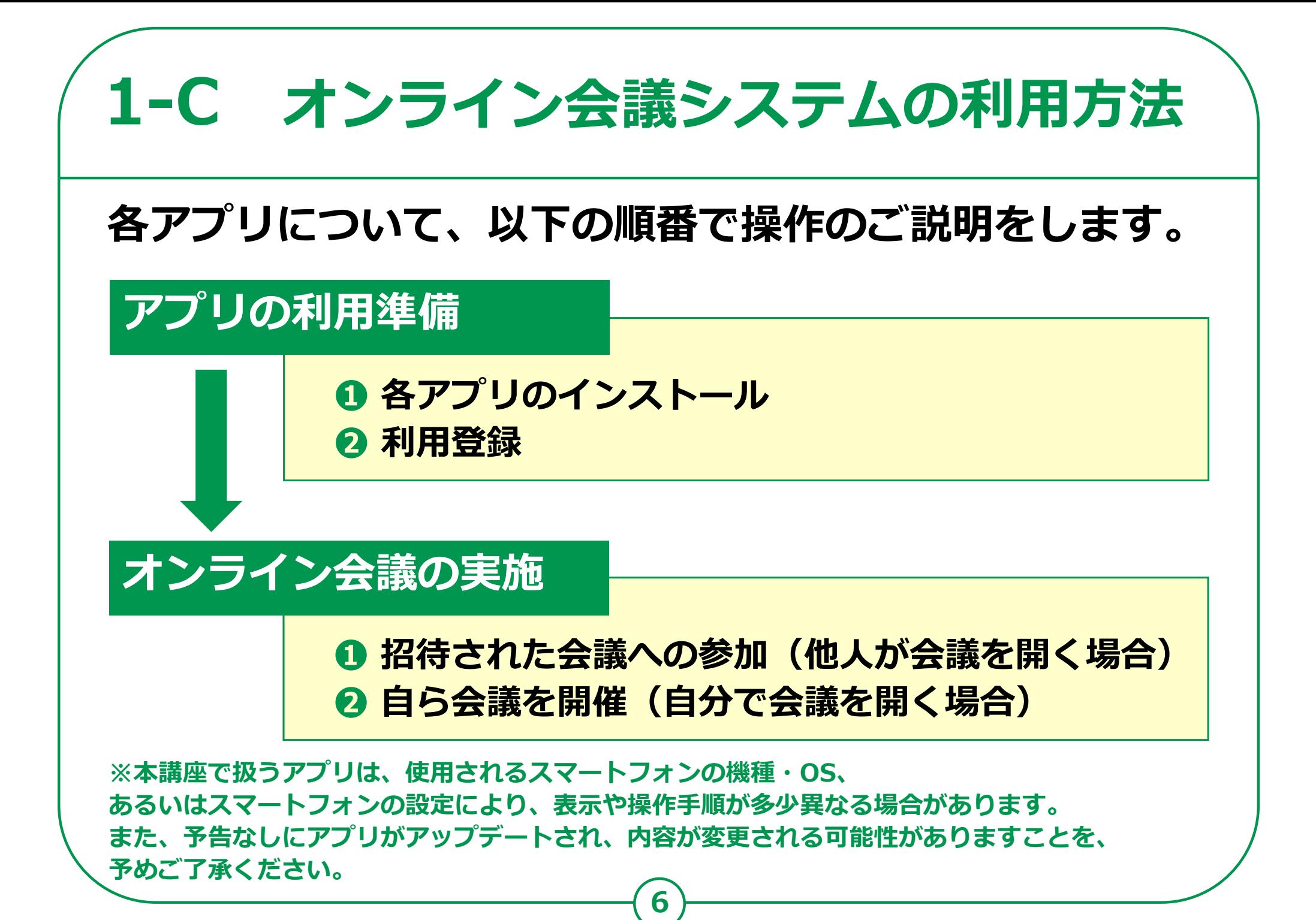

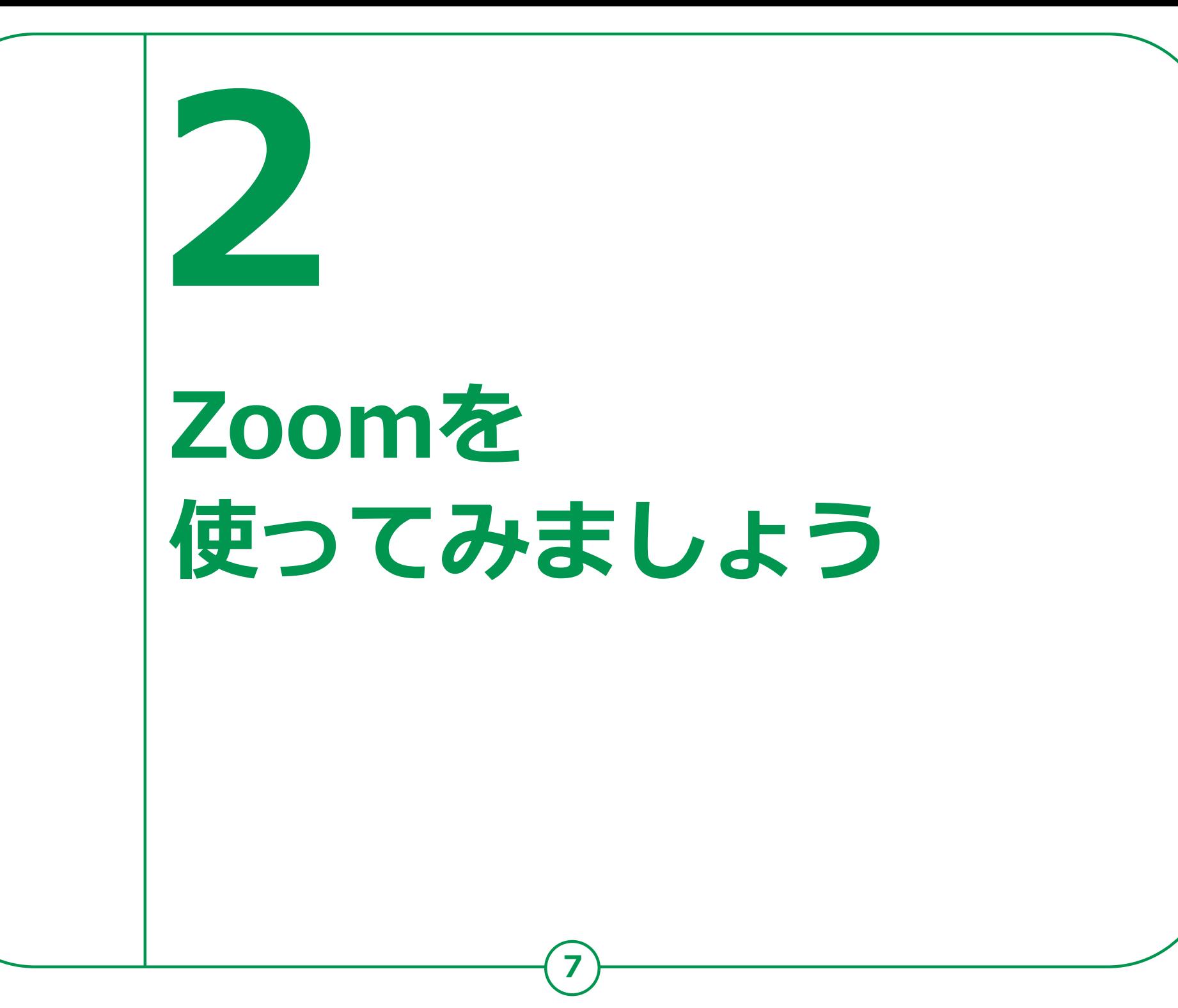

#### **Zoomアプリのインストール 2-A Androidの場合**

#### **Zoomアプリをインストールします。**

**❶ 「Play ストア」を タップ ❷ 「アプリやゲームを 検索」をタップ ❸ 「zoom」を検索 ❹ 「インストール」を**

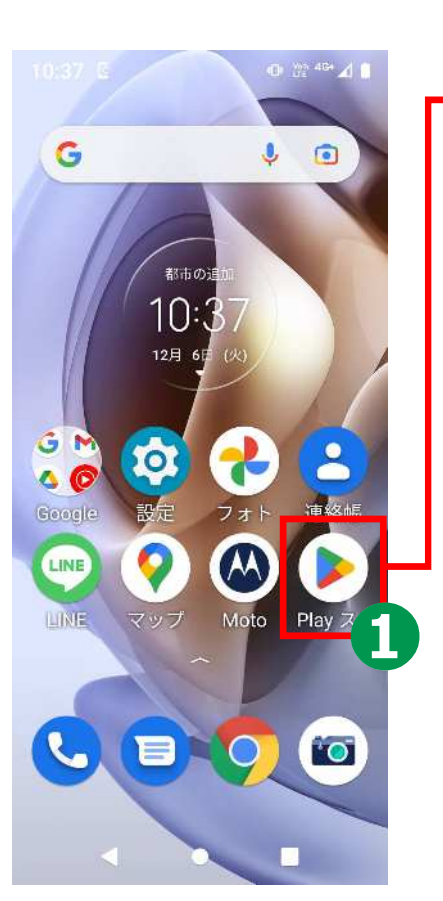

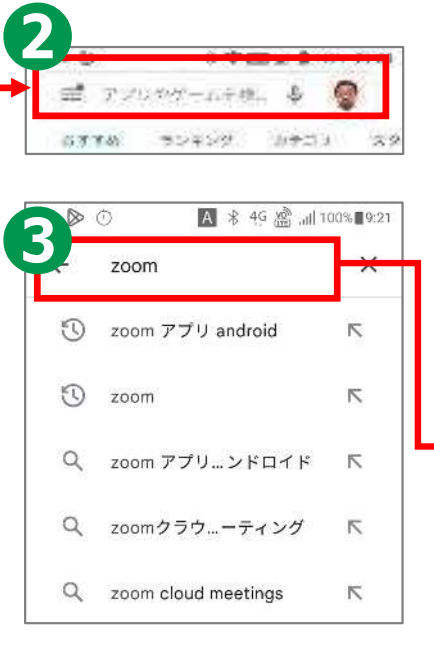

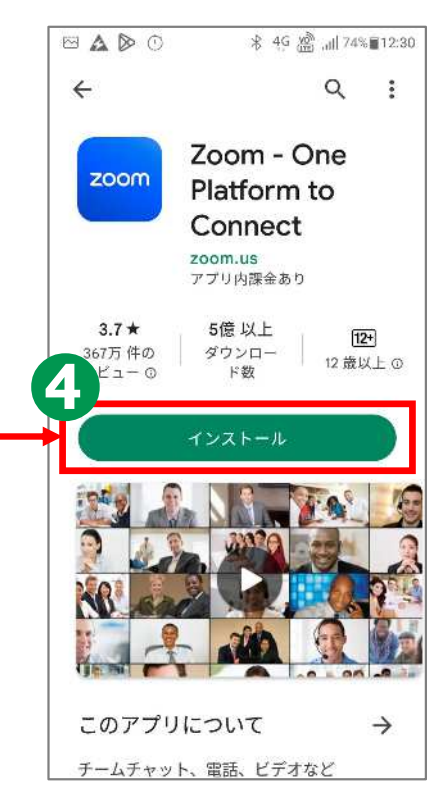

**タップ ※ WEBサイトへ接続するため 別途通信料がかかることがあります。**

#### **2-A Zoomアプリのインストール iPhoneの場合**

**❶ 「App Store」を Distri** 11:31 **タップ** 07:24 E 7:25 B Today  $\circ$ **❷ 「検索」をタップ ❸** מכנ **「ゲーム、App、 ストーリーなど」を** 大学 excess-castra **タップ**  $+32.5$ 今週のトップゲーム **❹ 「zoom」を検索**  $\mathbf{F}$  and  $\mathbf{F}$  .  $\mathcal{C}^{\text{L}}_{\text{H}}$ ris. **❺ ※ WEBサイトへ接続するため 「入手」をタップ 別途通信料がかかることがあります。**

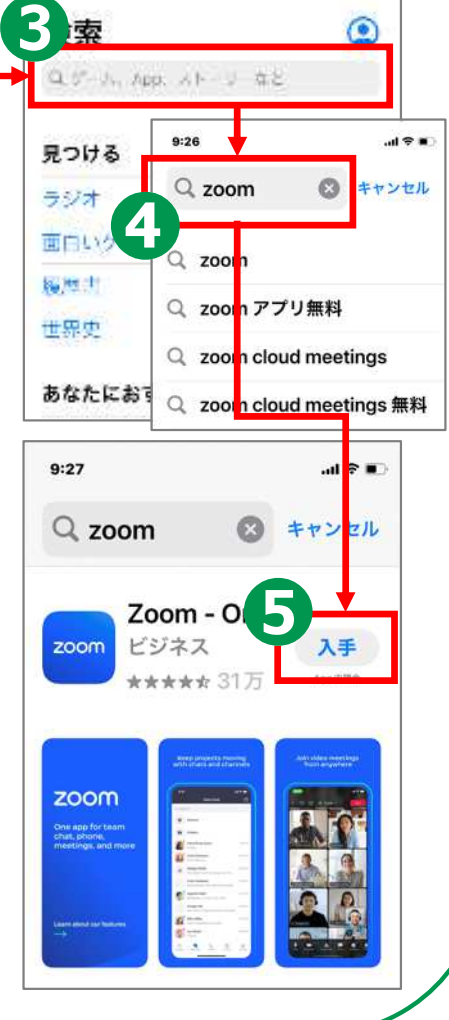

## **利用登録のしかた 2-B**

**利用登録を行います。 ❶ ホーム画面から「Zoom」の アイコンをタップ ❷ 「サインアップ」をタップ ❸ 誕生日を入力し 「確認」をタップ ❹ メールアドレスと氏名を入力 ❺ 「サインアップ」をタップ**

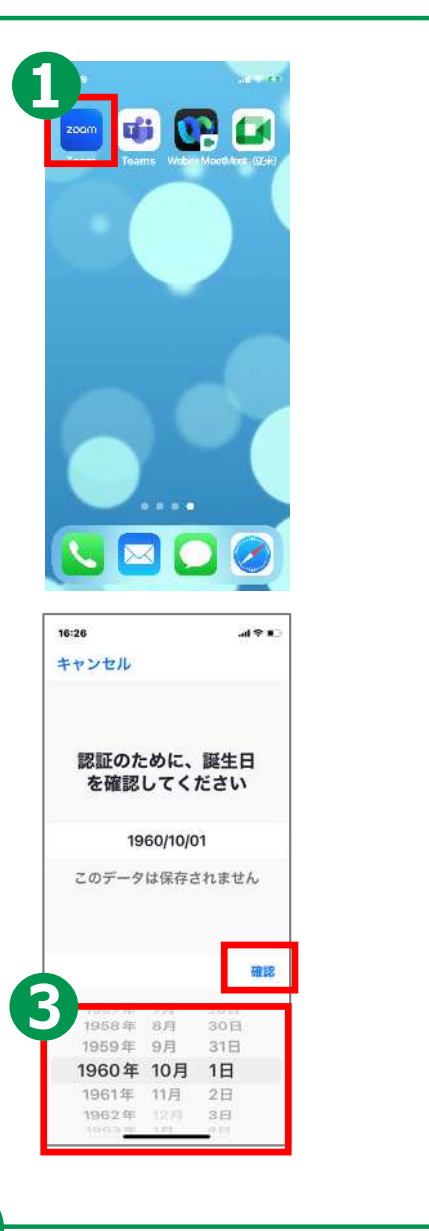

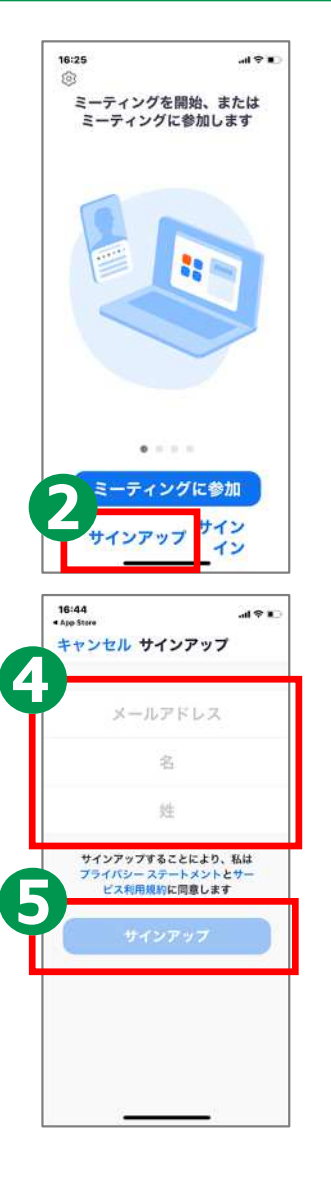

### **2-B 利用登録のしかた**

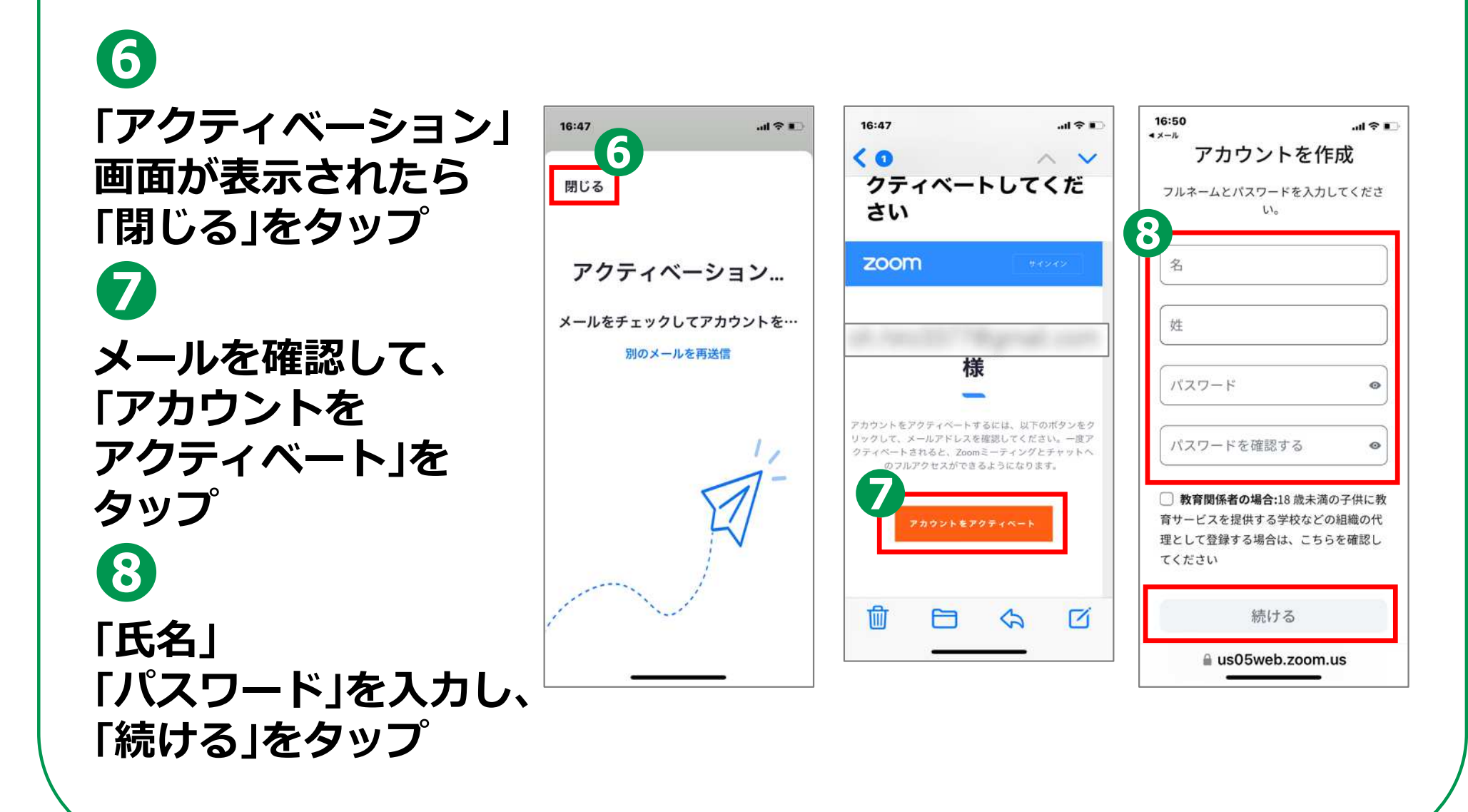

### **2-B 利用登録のしかた**

#### **サインインを行います。**

**「アドレス」 「パスワード」を入力 ❷ 通知の送信について 「許可/許可しない」の いずれかをタップ**

**❶**

**❸ カレンダーへの アクセスについて 「OK/許可しない」の いずれかをタップ**

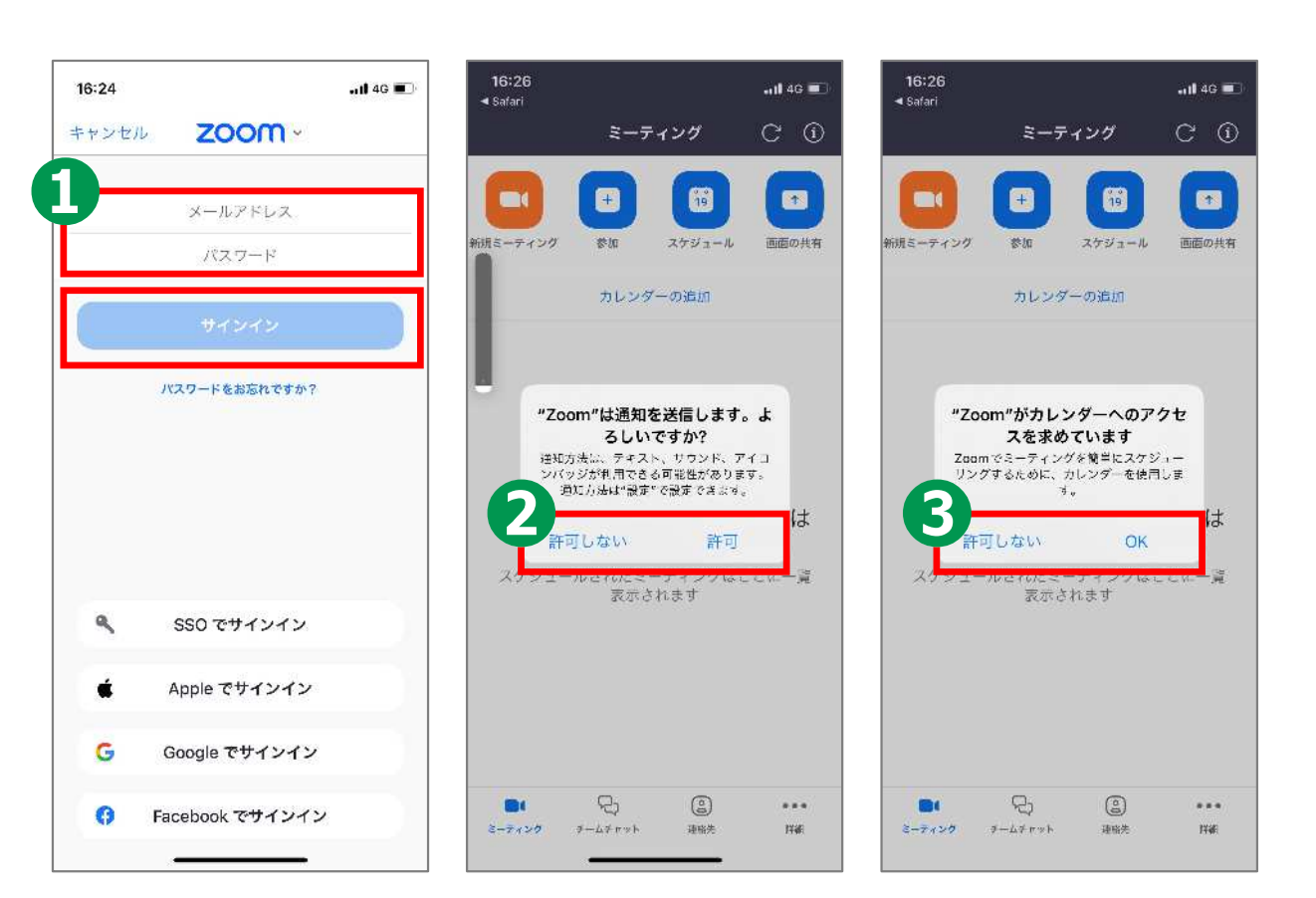

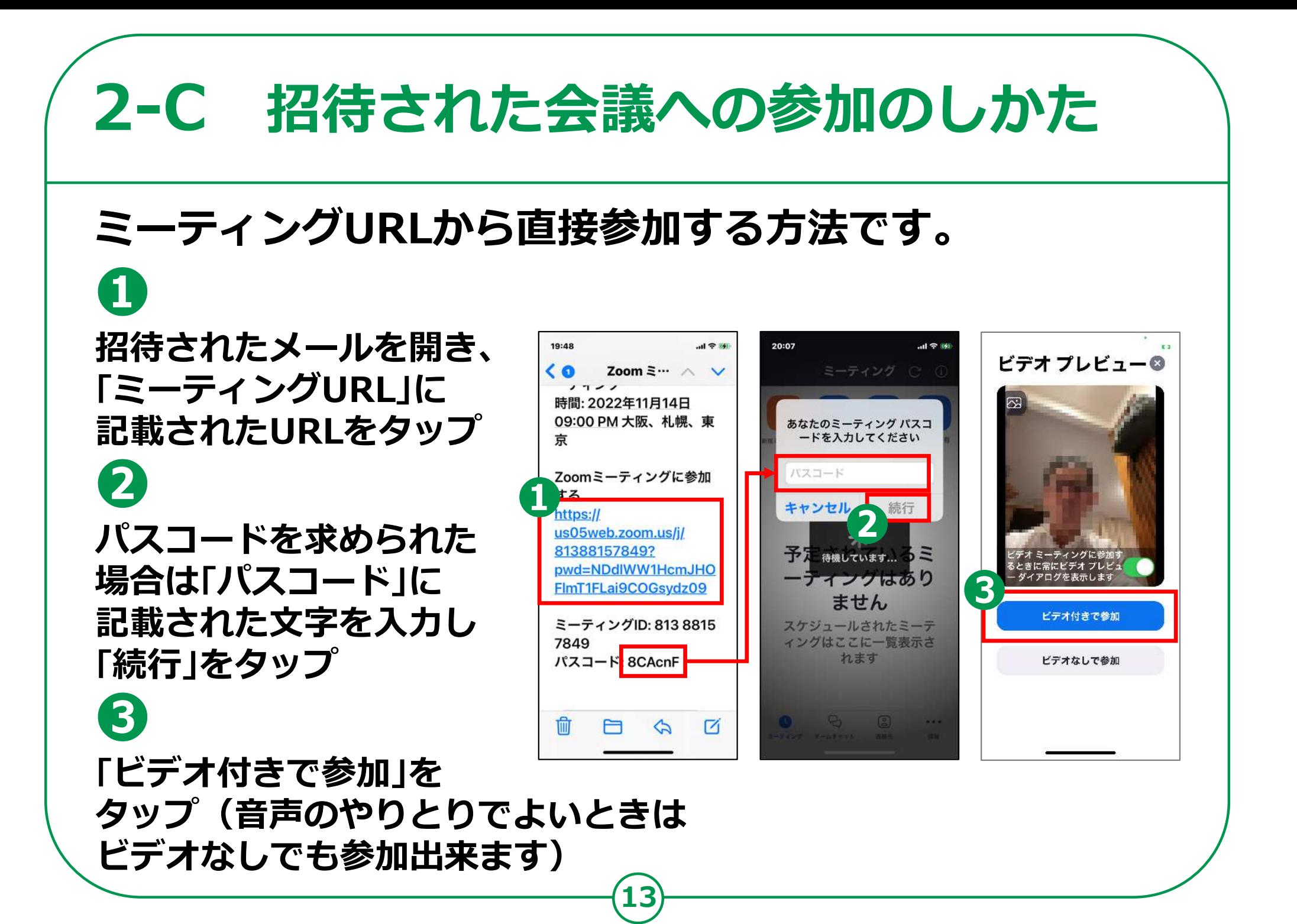

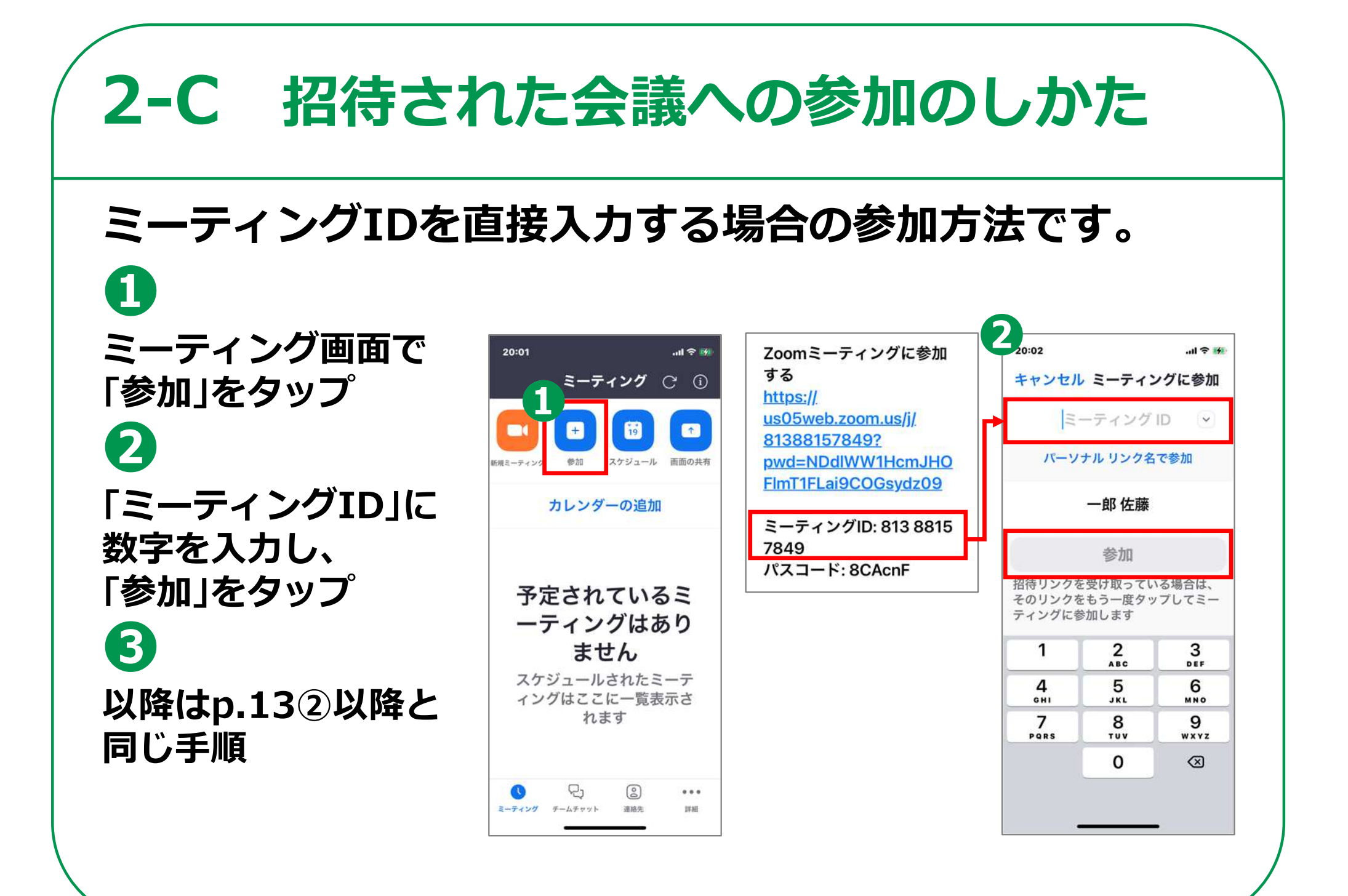

### **2-C 招待された会議への参加のしかた**

#### **会議参加中に利用することのできる機能があります。**

**OFFが切り替えられます) ❷ カメラの切り替え(カメラON/ OFFが切り替えられます)**

**音声の切り替え(音声のON/**

**❸ チャット(「詳細」から 「チャット」をタップして 文字による入力ができます)**

**❹ 挙手(「詳細」から 「手を挙げる」をタップ)**

**❺**

**❶**

**退出(会議から退出します)**

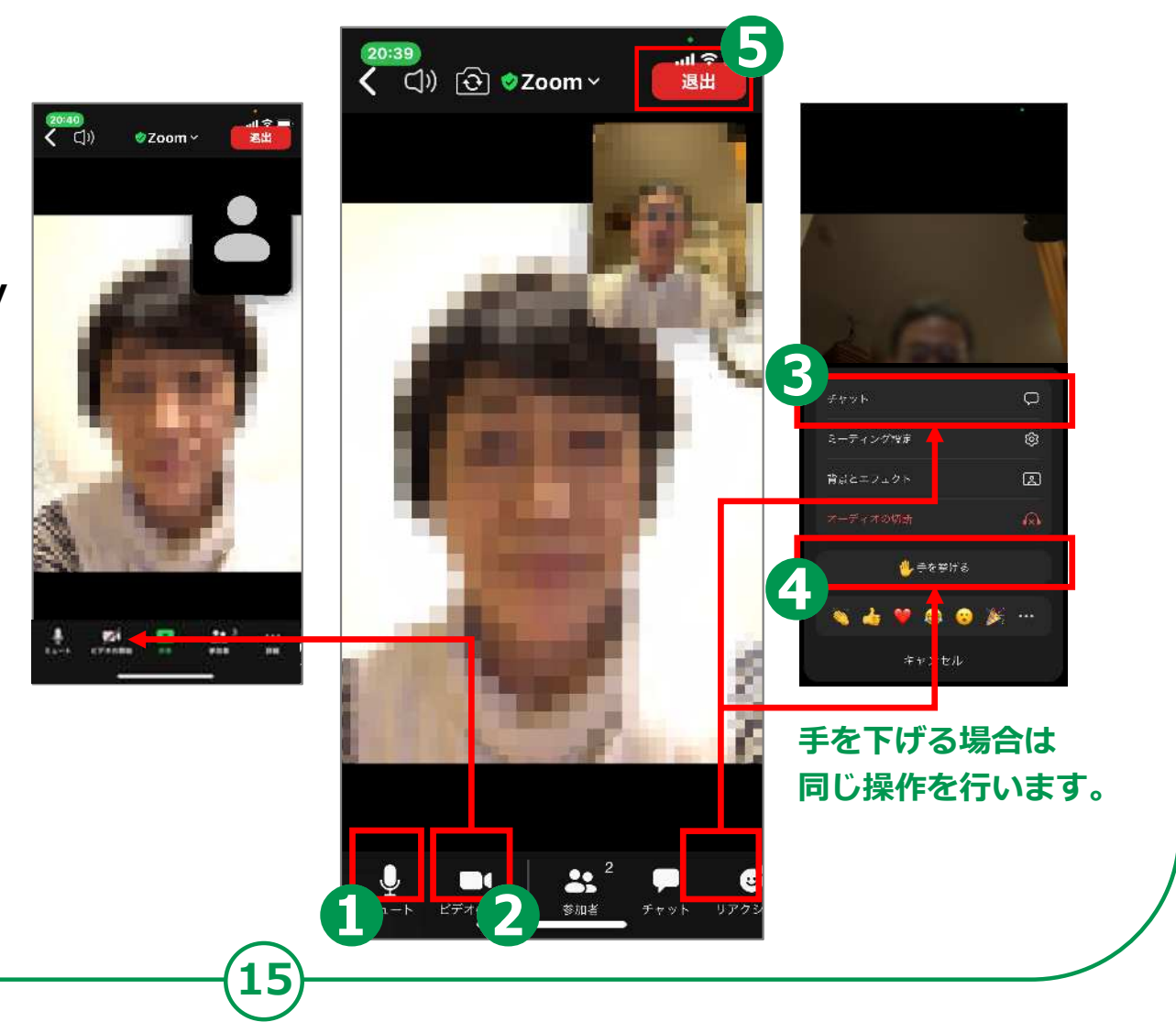

**自分で今すぐ会議を 開催する方法です。 ❶ミーティング画面で「新規 ミーティング」をタップ ❷「ミーティングの開始」を タップ ❸「参加者」をタップ ❹「招待」をタップ ❺「メールの送信」をタップ ❻相手のアドレスを入力し、 メールを送信**

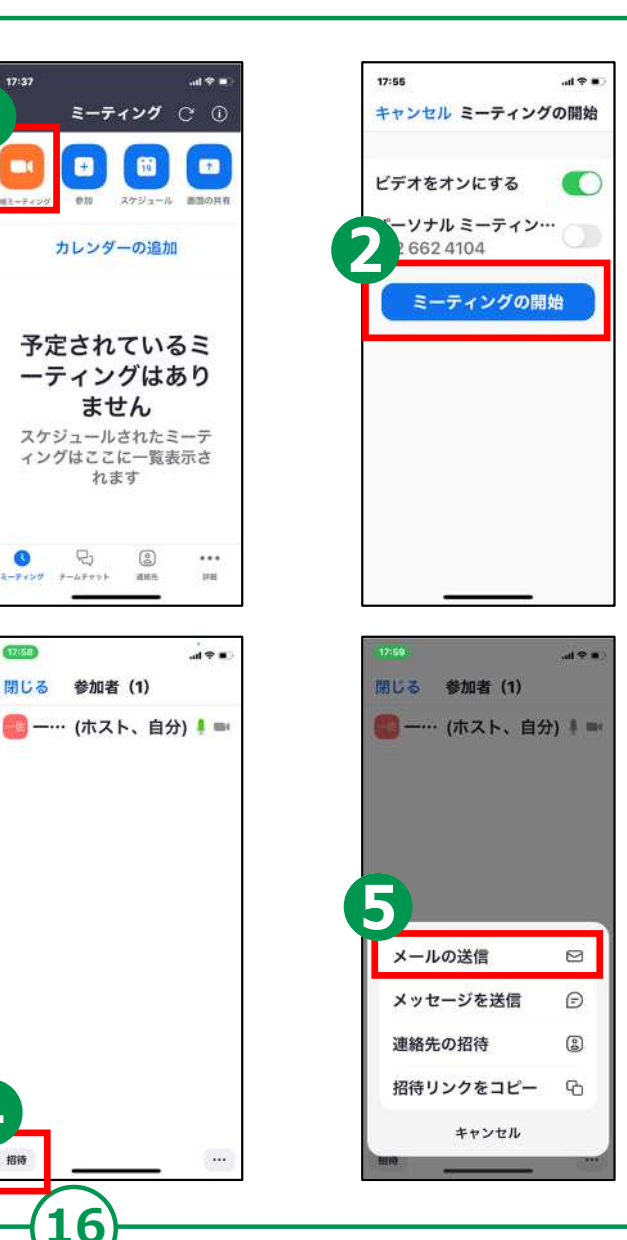

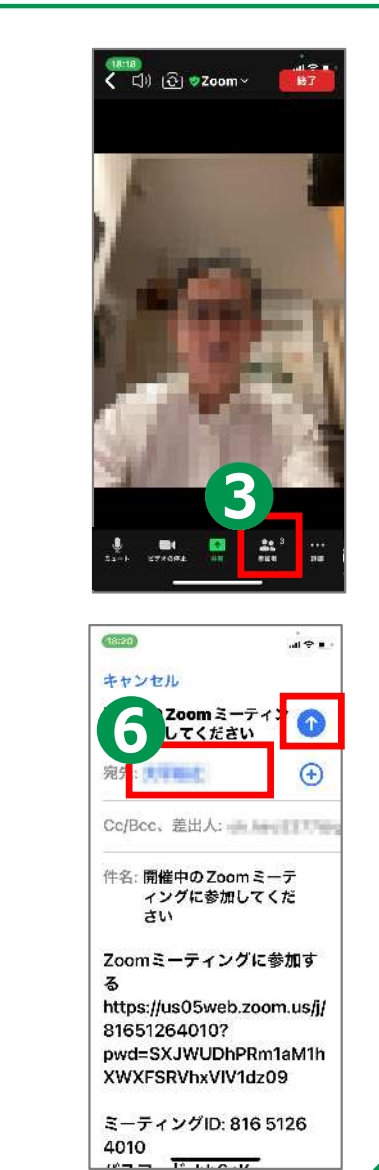

**❶「スケジュール」をタップ ❷「ミーティング開始」を タップし、日時を選択 ❸「保存」をタップ ❹「キャンセル」をタップ ❺会議を始めるときは 該当するミーティングを タップ 自分で会議を スケジュールする 方法です。**

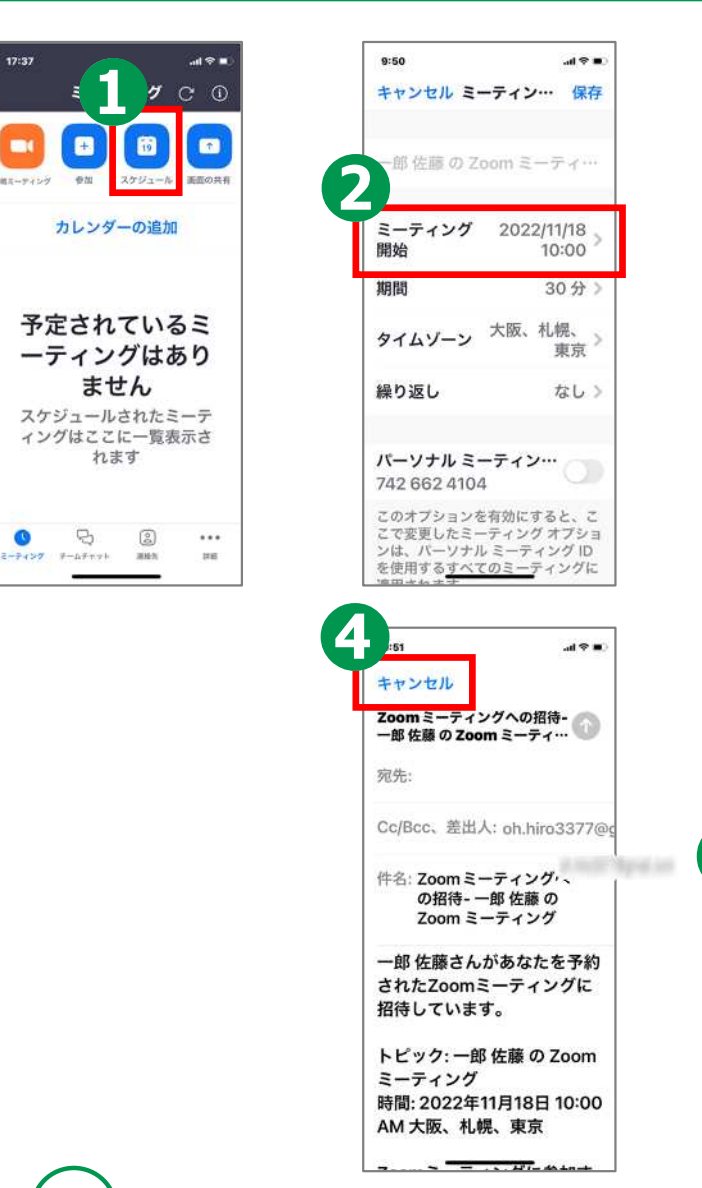

**17**

 $\bullet$ 

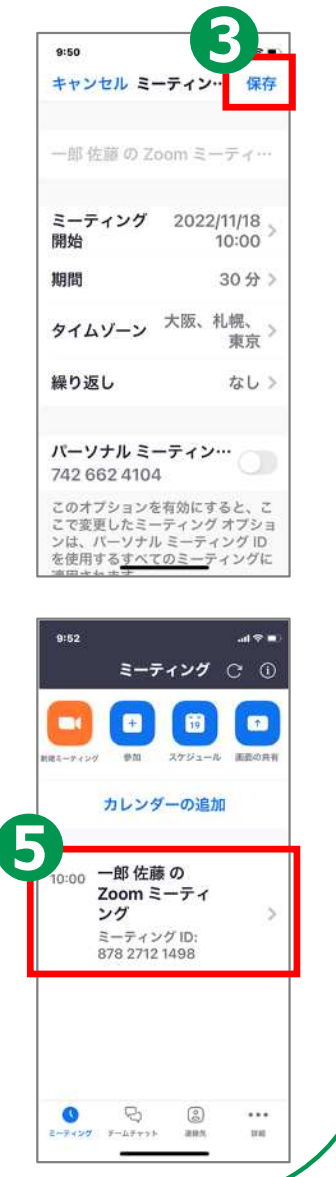

# **Microsoft Teamsを 使ってみましょう**

**18**

マイクロソフトの許諾を得て使用しています。 Microsoft Teamsは、米国Microsoft Corporationの米国 およびその他の国における登録商標または商標です。

#### **3-A** Microsoft Teamsアプリのインストール **Androidの場合 Microsoft Teamsアプリをインストールします。 ❶** 3 東西区 自105 2010 **「Play ストア」を** BANDO \* 4G 2 dll 75% ■12:28 **O** WY 464 A 最 アンロルゲームをおい あ  $\leftarrow$  $Q$  : **タップ GYYA** 504595 309253 G  $\blacksquare$ Microsoft Teams **❷** Microsoft Corporation 都市のう  $4.2*$ 1億 以上  $3+$ 10፡ **「アプリやゲームを** BAWDO ▲ \* 4G 2 .all 75% ■12:27 576万件の ダウンロー 3 带以上  $LP - 0$ 长数 12日 1 teams **検索」をタップ** З インストール teamsモバイル  $\triangledown$ Ø **❸**  $\circ$ Q teams  $\mathbb{R}$ Geogle Q teams 無料  $\triangledown$ LINE **「teams」を検索** LINE. Moto Play Q teams アプリ  $\overline{\wedge}$ **❹** Q teamspirit このアプリについて  $\triangledown$  $\rightarrow$ Microsoft Teams は、Office 365 であなたの  $\blacksquare$ **「インストール」を** チームワークのハブとなります。 **タップ**

**19**

**※ WEBサイトへ接続するため 別途通信料がかかることがあります。**

#### **3-A** Microsoft Teamsアプリのインストール **iPhoneの場合**

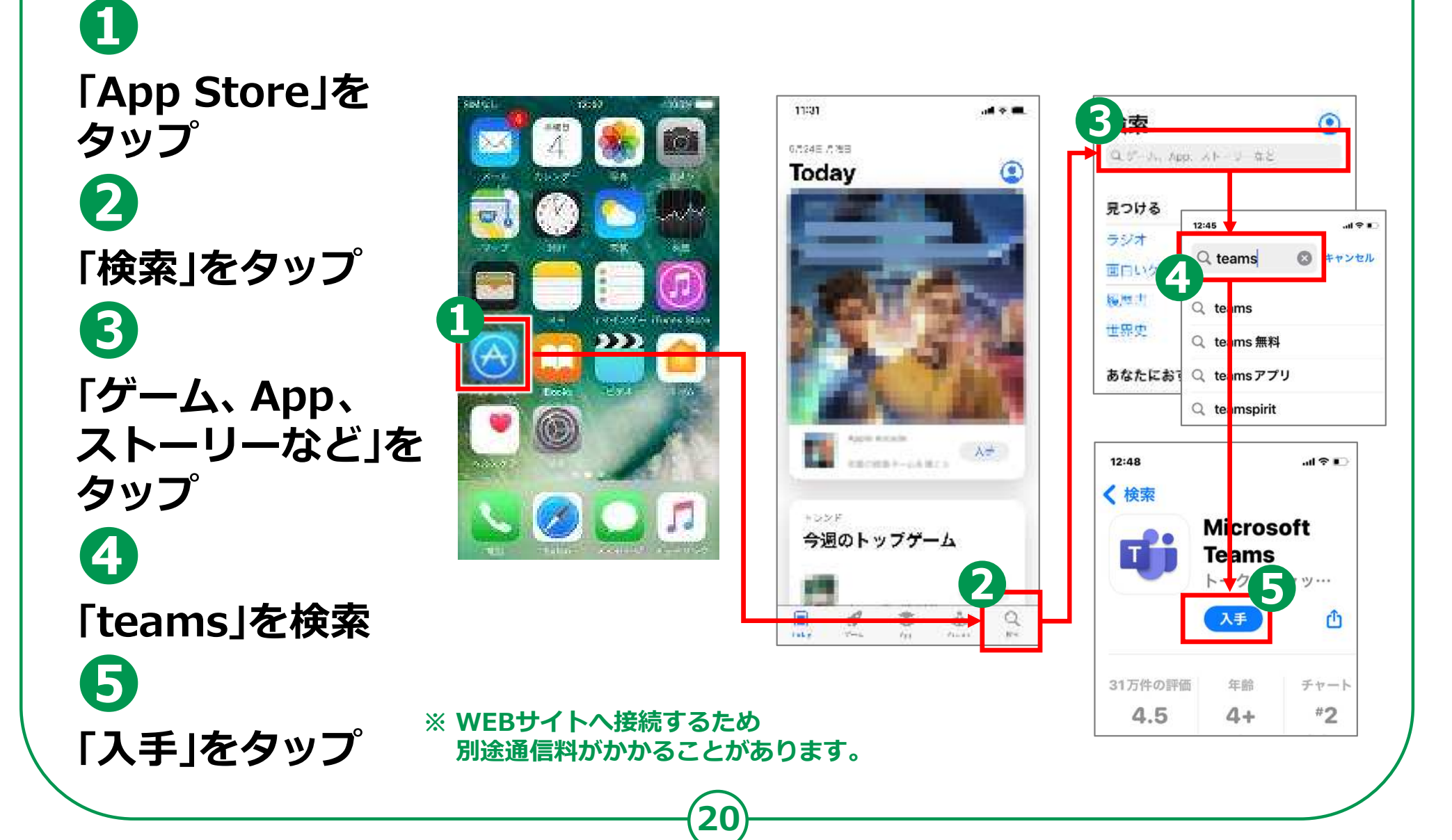

### **3-B 利用登録のしかた SFは、Microsoftアカウントを新規で**

**取得する手順となります。既にアカウントを 取得している場合は、p.23の手順からになります。**

 $\mathbf{d}$ 

 $\mathbf{d}$ 

利用現的 プライバシーと Cookie

#### **利用登録を行います。 ❶ホーム画面から 「Teams」の アイコンをタップ ❷「無料でサイン アップ」をタップ ❸「個人」をタップ ❹ メールアドレスを入力し、 「次へ」をタップ ❺パスワードを入力し、 「次へ」をタップ**

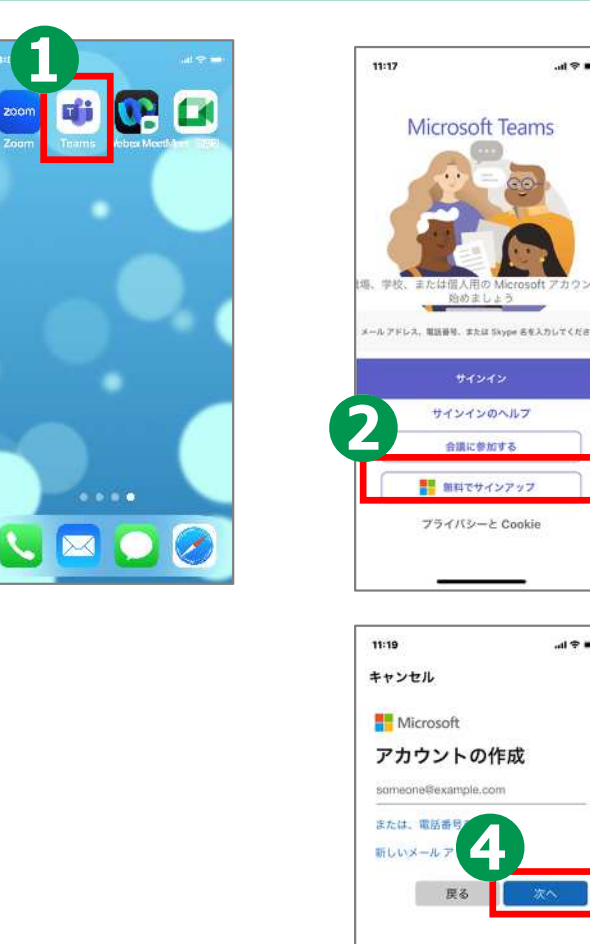

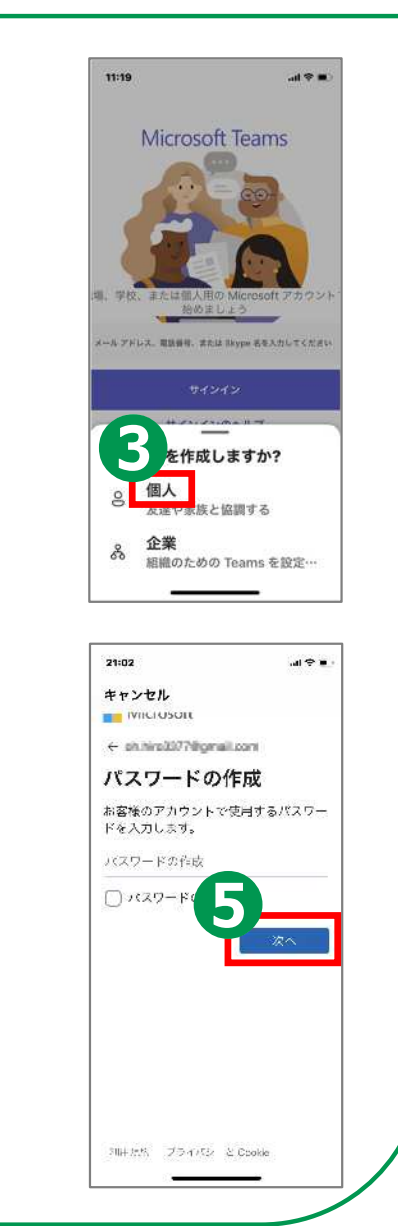

## **利用登録のしかた 3-B**

**❻名前を入力し 「次へ」をタップ ❼生年月日を入力し、 「次へ」をタップ ❽メールで受信した コードを入力し、 「次へ」をタップ ❾「次」をタップ ❿ 画面の指示に従い クイズに回答**

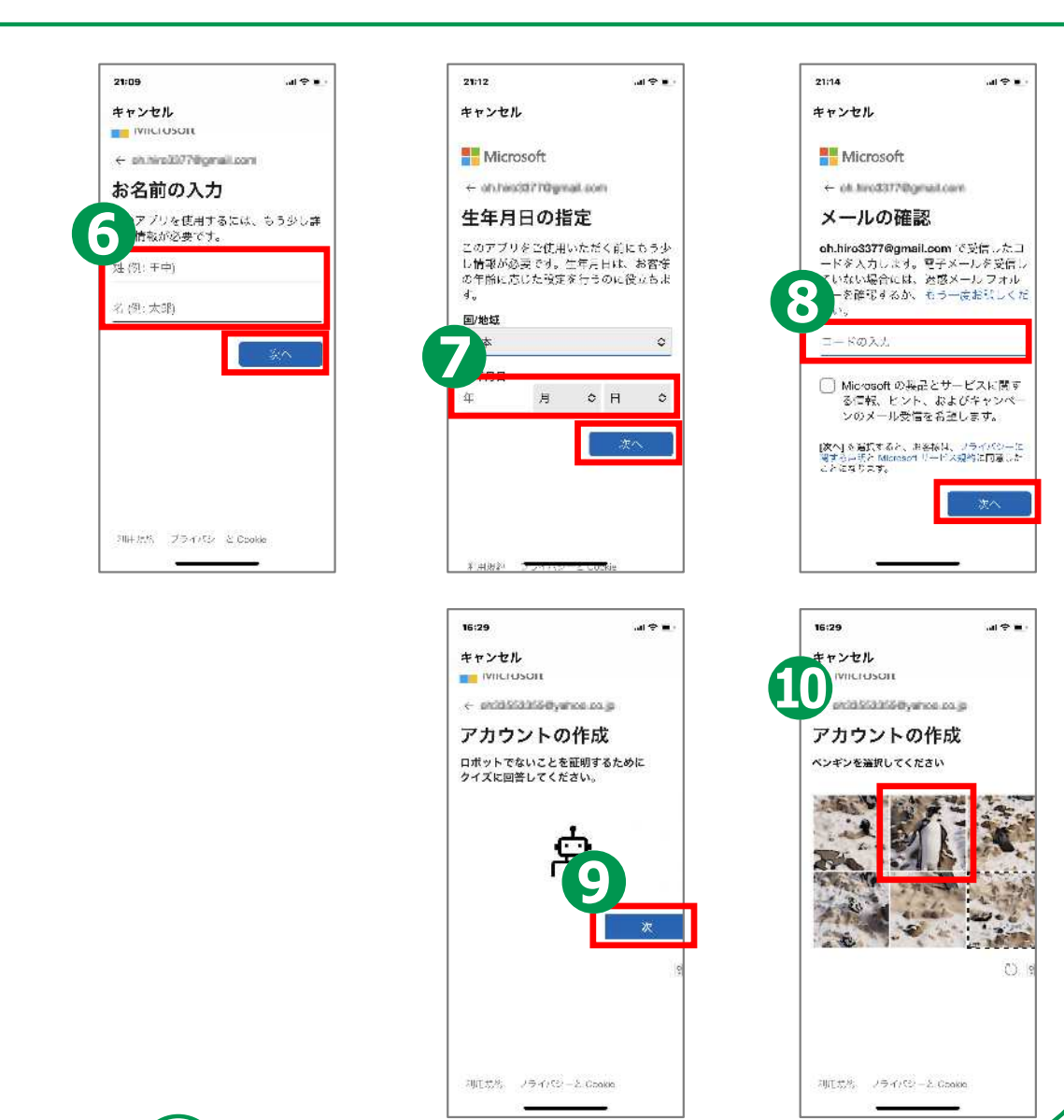

## **利用登録のしかた 3-B**

**サインインを行います。 ❶メールアドレスを選択 ❷パスワードを入力し、 「サインイン」をタップ ❸「続行」をタップ ❹連絡先を同期するか どうか選択し、 「続行」をタップ ❺Teamsの改善に 協力するか否かを選択**

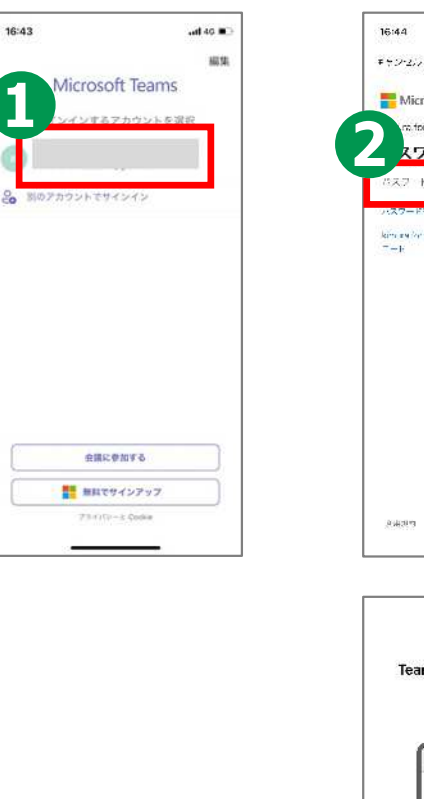

**23**

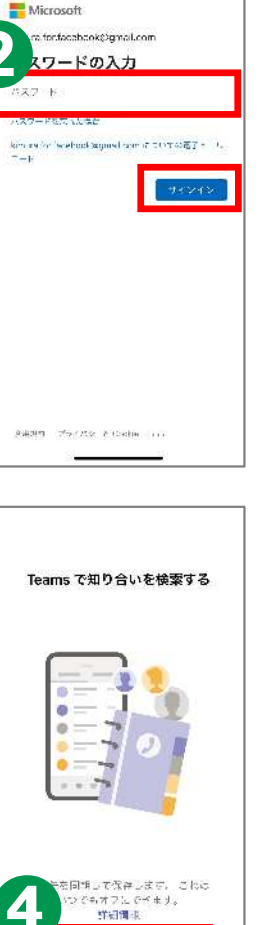

Watt winds

 $.$ il 40  $\equiv$ 

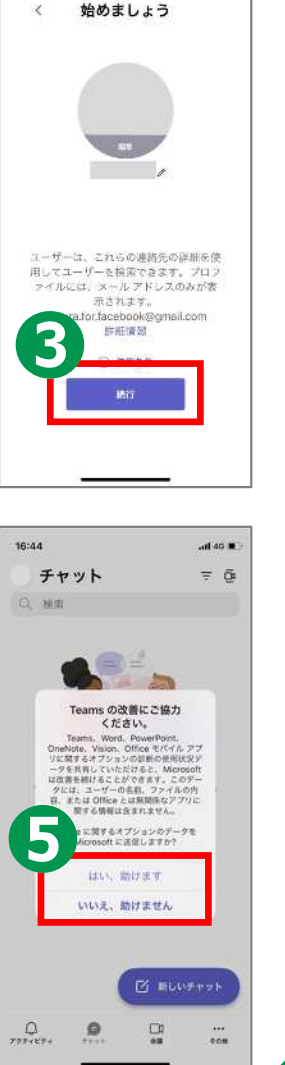

## **招待された会議への参加のしかた 3-C**

#### **ミーティングURLから直接参加する方法です。**

**招待された メールを開き、 予定されている会議の URLをタップ ❷ 「今すぐ参加」を タップ**

**❶**

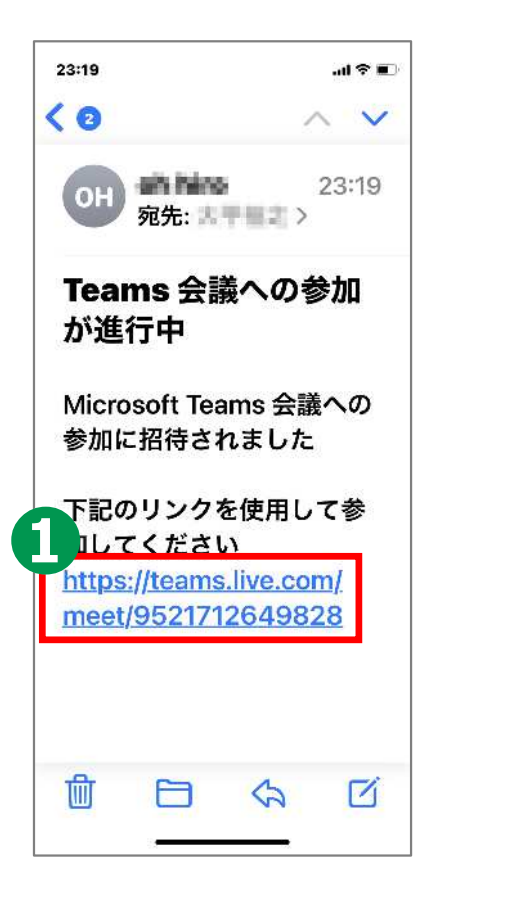

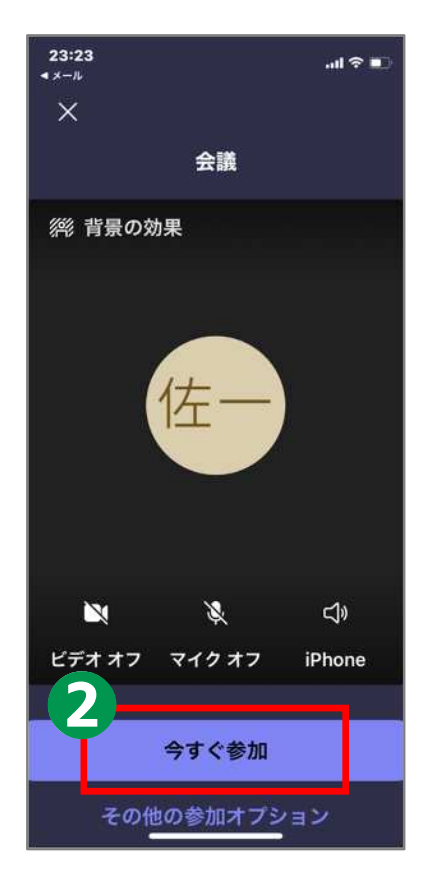

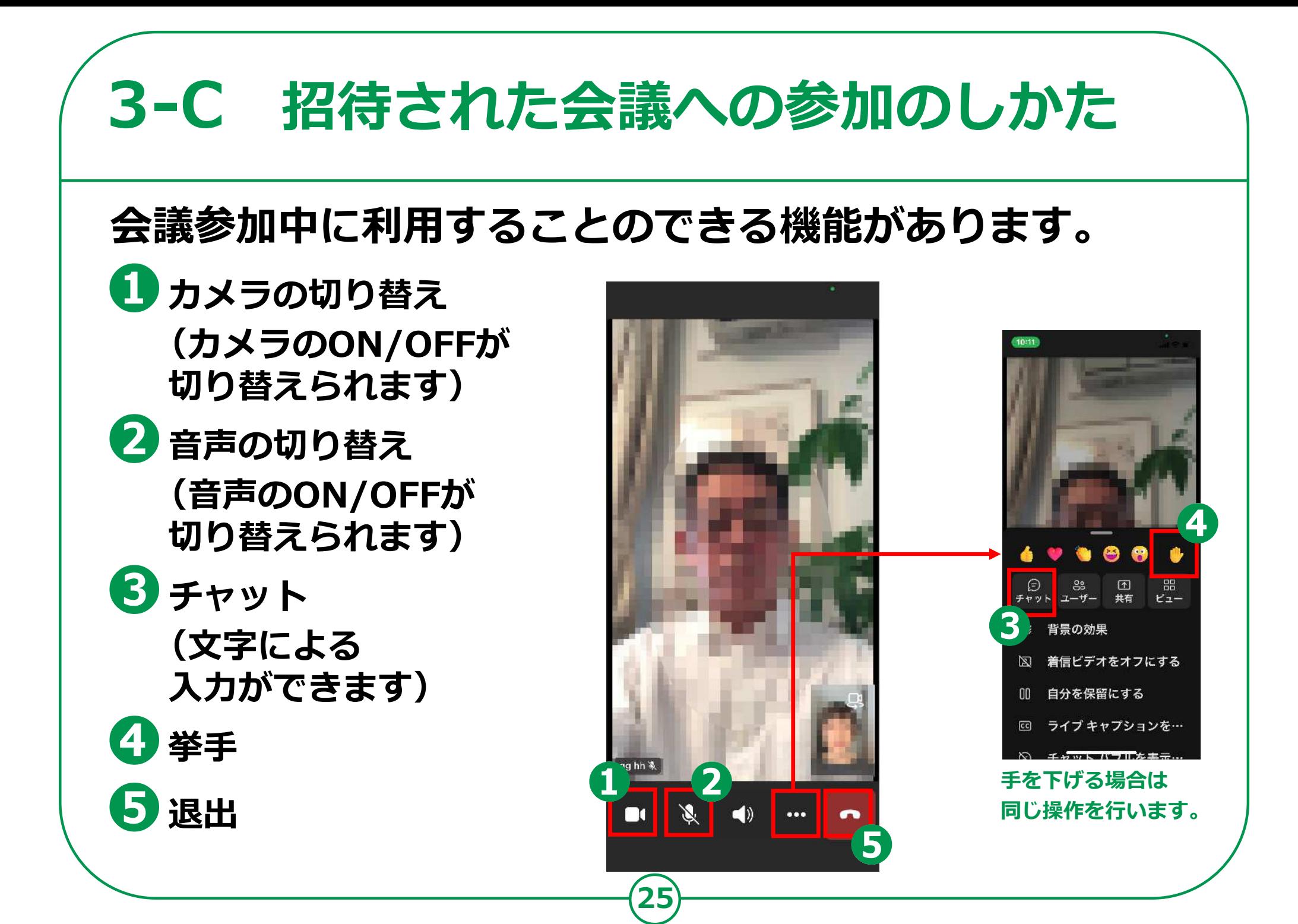

## **会議の開催のしかた 3-D**

#### **❶ 下部中央の吹き出しのアイコンを タップし、「会議」をタップ ❷ 「会議を開始」をタップ ❸ 「会議出席依頼を共有」をタップ ❹ メッセージアプリ等、 会議の情報を送付するツールを 選択し、案内を送付 自分で今すぐ会議を 開催する方法です。**

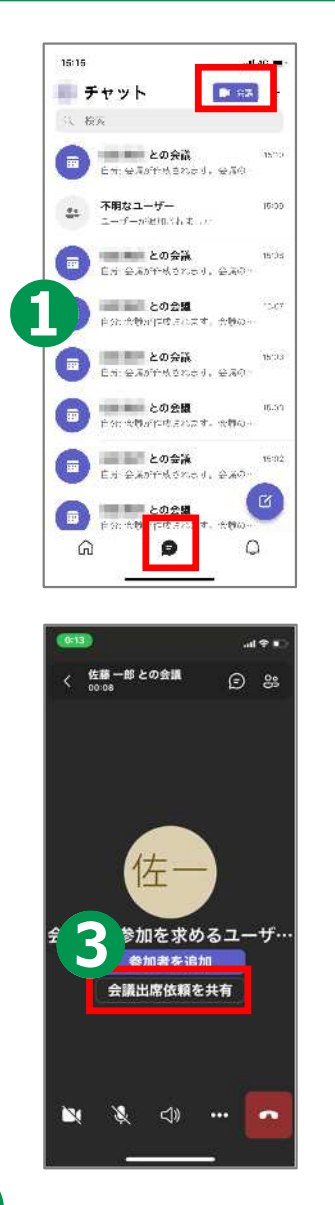

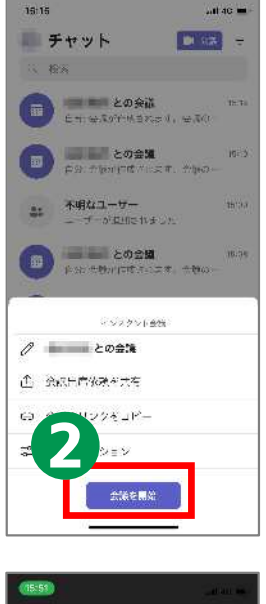

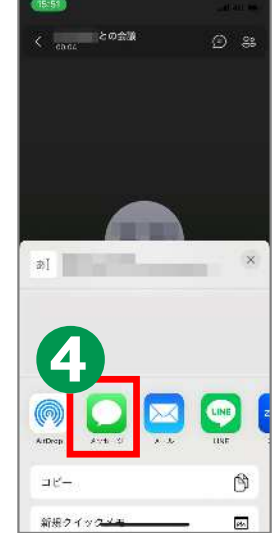

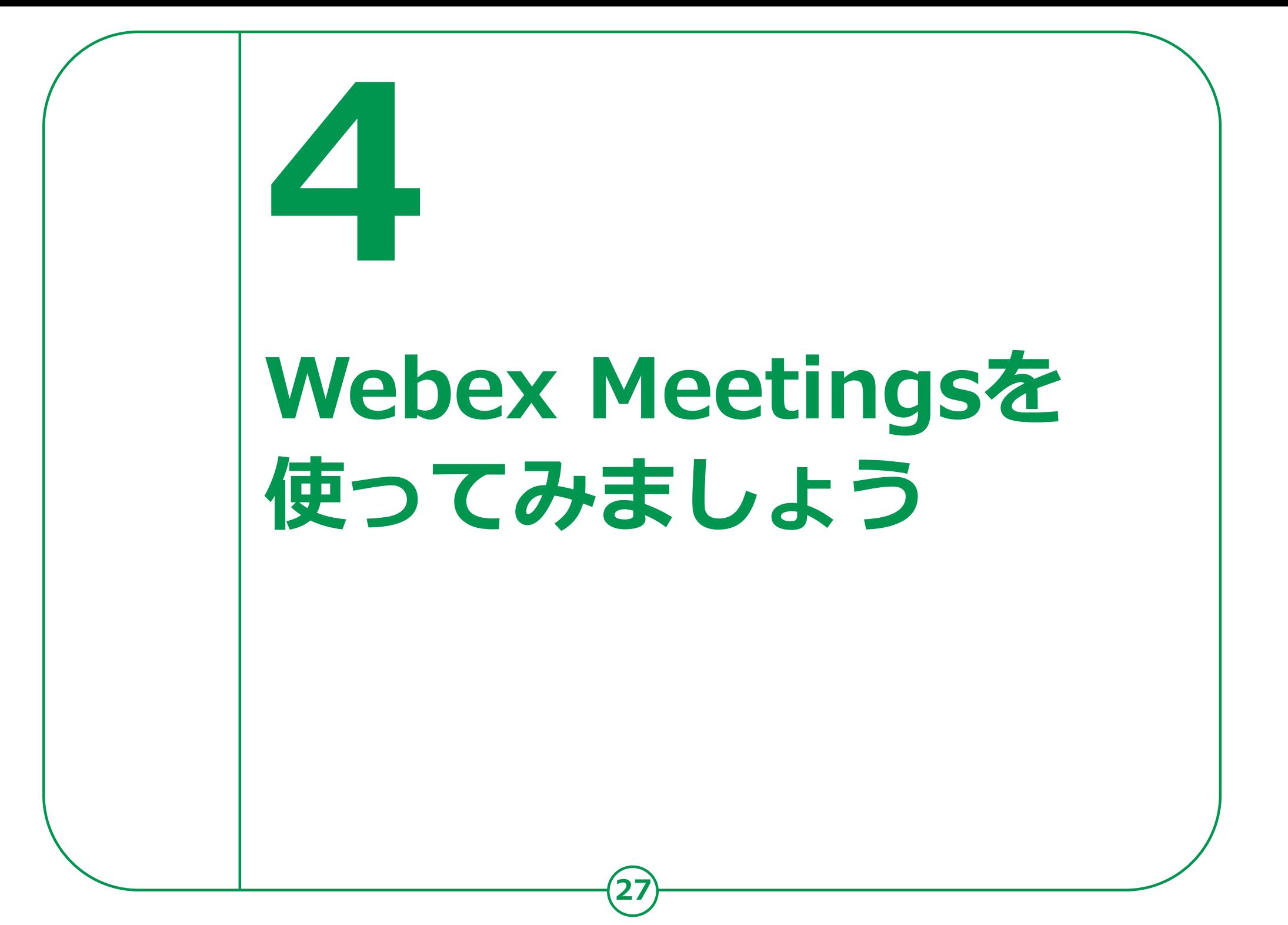

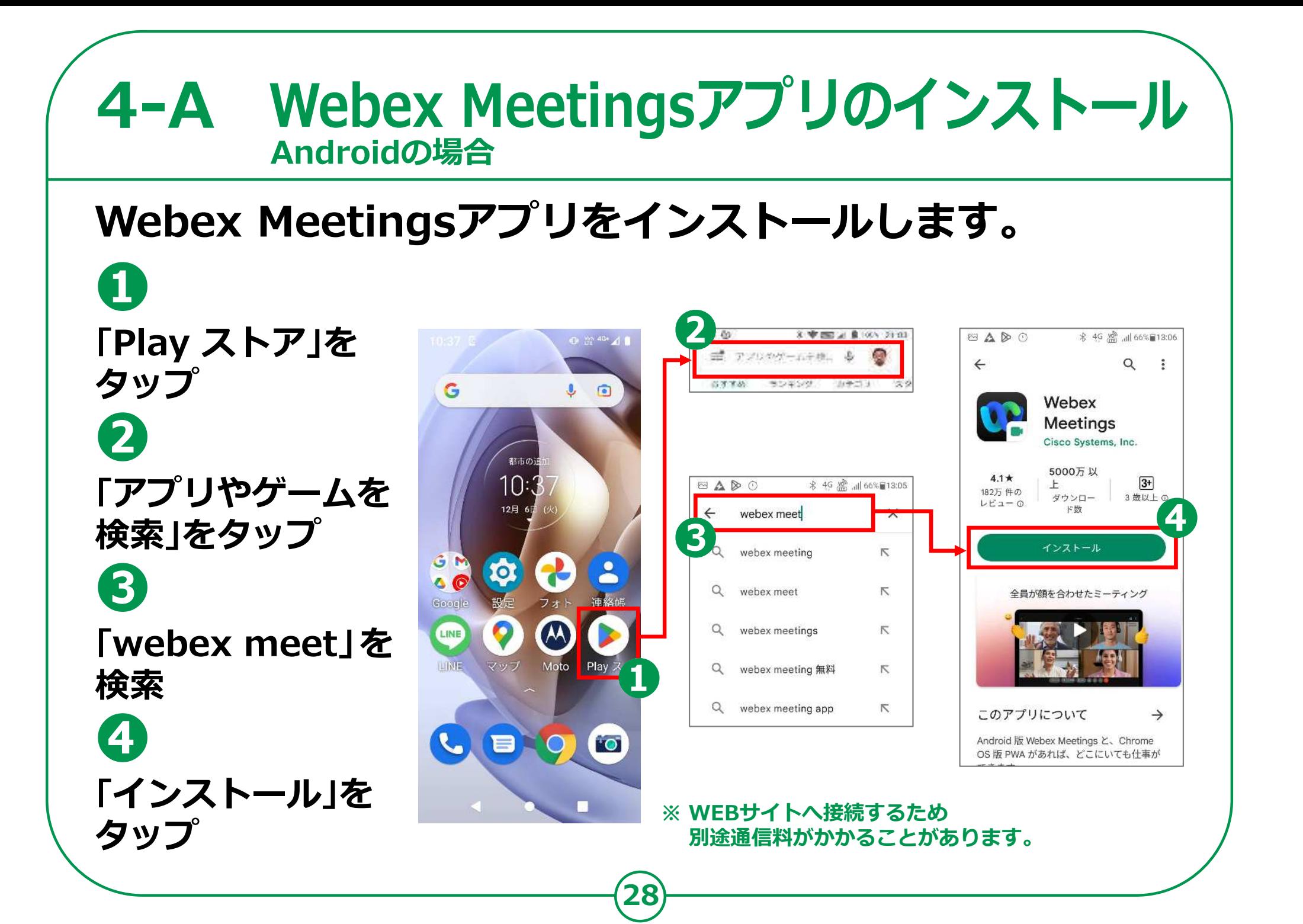

#### 4-A Webex Meetingsアプリのインストール **iPhoneの場合**

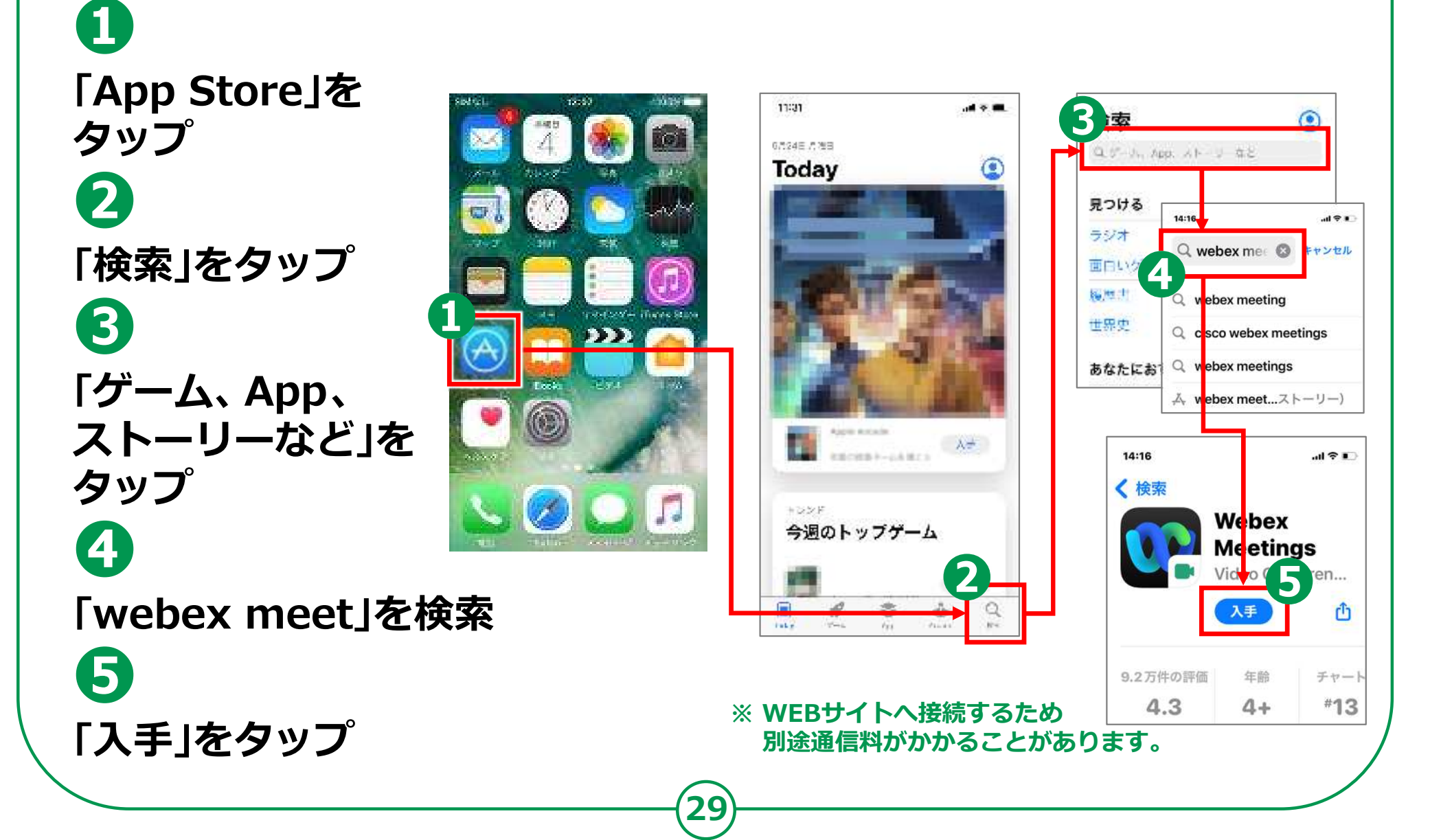

## **利用登録のしかた 4-B**

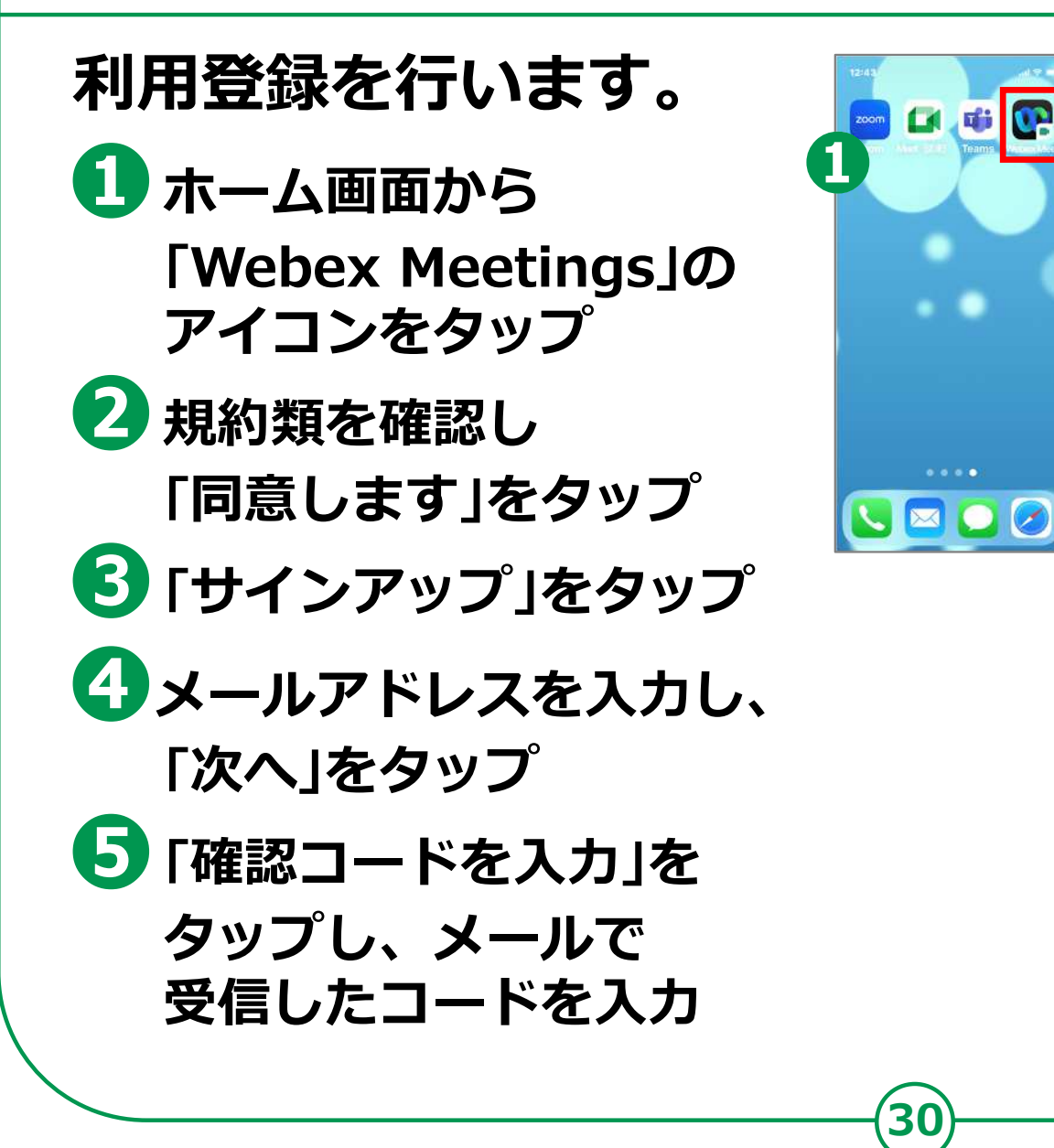

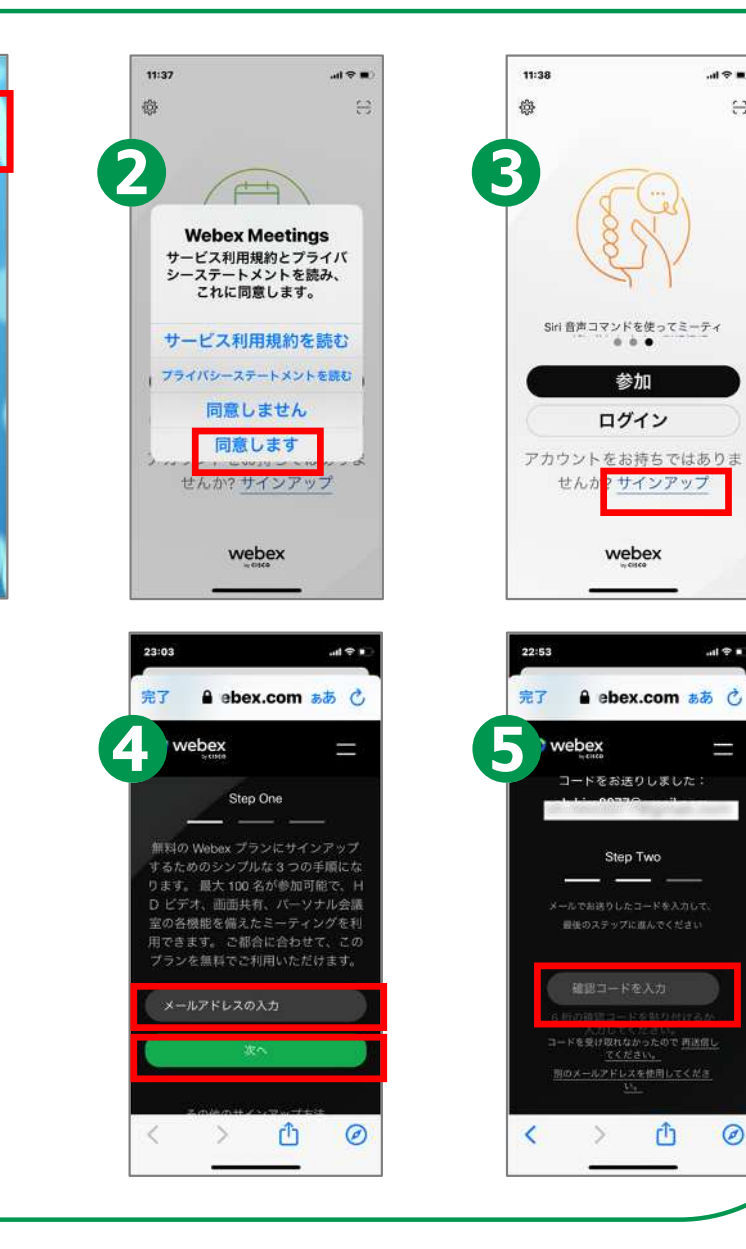

 $\mathbb{R}^2$ 

### **4-B 利用登録のしかた**

**❻名前とパスワードを 入力し、「次へ」をタップ ❼「次へ」をタップ**

**❽カレンダーへの**

**アクセスについて 「OK/許可しない」の いずれかをタップ**

**❾Face IDの使用について 表示された場合は 「OK/許可しない」の いずれかをタップ ※機種によって 表示されないこともあります**

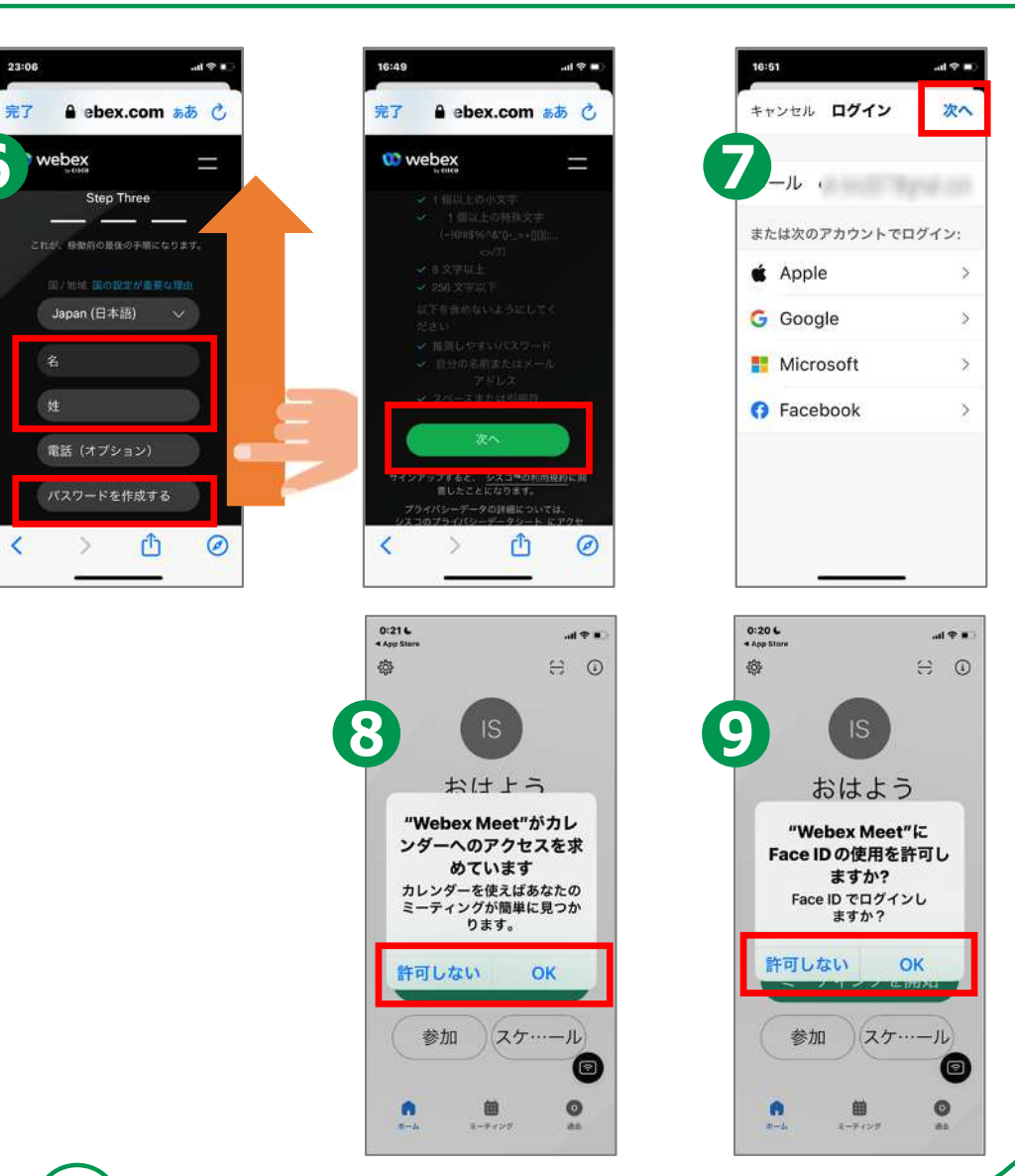

### **4-C 招待された会議への参加のしかた**

**32**

#### **招待されているメールから直接参加する方法です。**

**招待されたメールを開き 「Join meeting」をタップ ❷ 「ゲストとして参加」を タップ**

**❶**

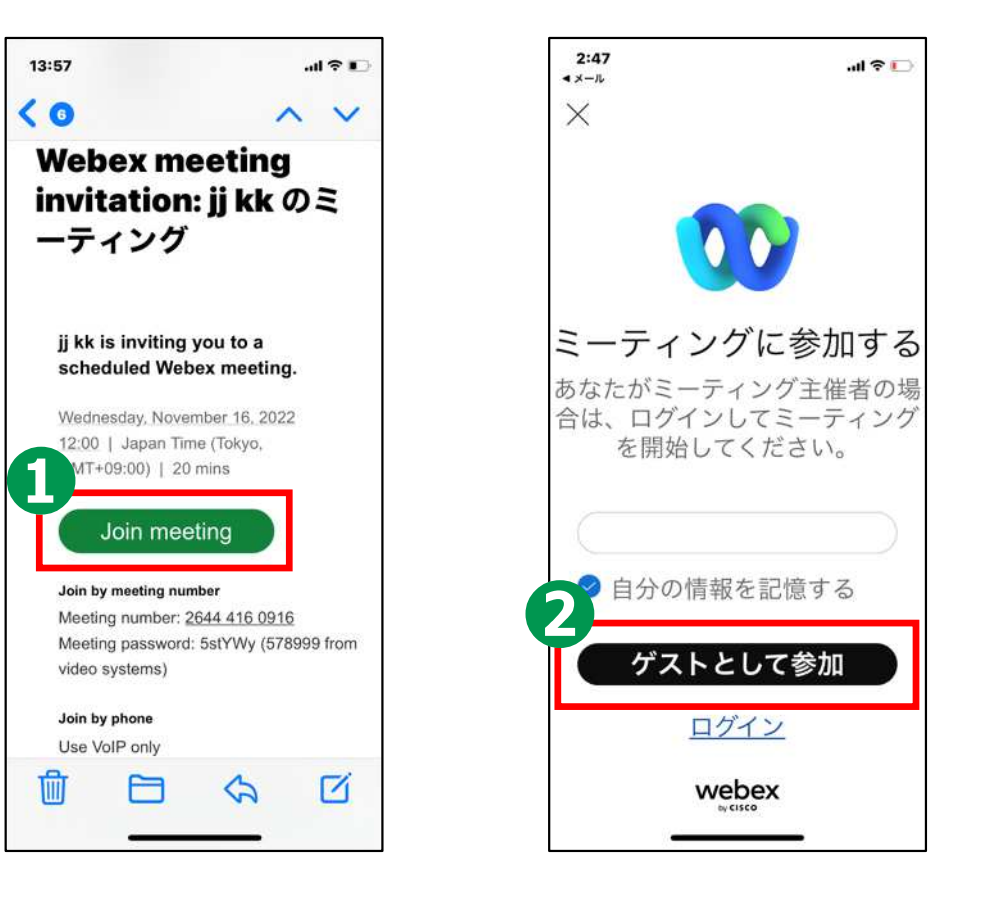

## **4-C 招待された会議への参加のしかた**

#### **ミーティング番号を直接入力する場合の参加方法です。**

**「参加」をタップ ❷ 「ミーティング番号 またはURL」に ミーティング番号を 入力し、 「名前」と 「メールアドレス」に それぞれ情報を入力し 「参加」をタップ**

**❶**

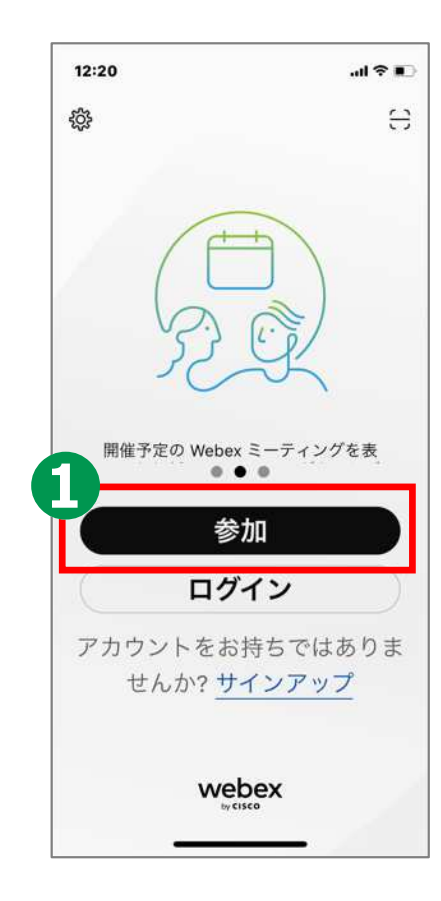

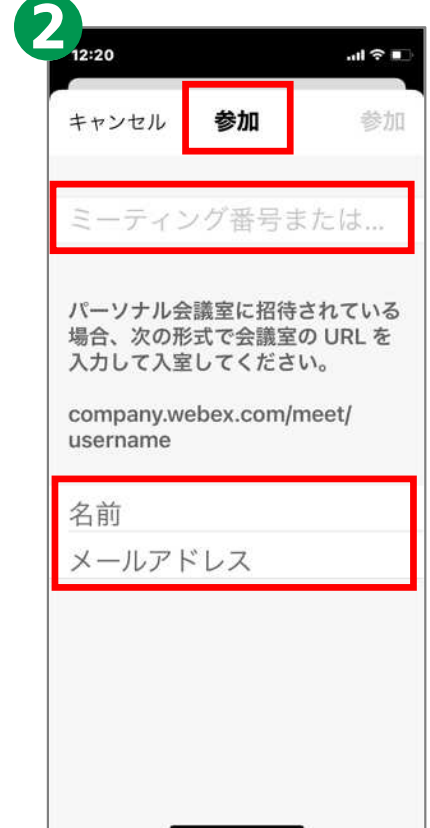

# **4-C 招待された会議への参加のしかた 会議参加中に利用することのできる機能があります。**

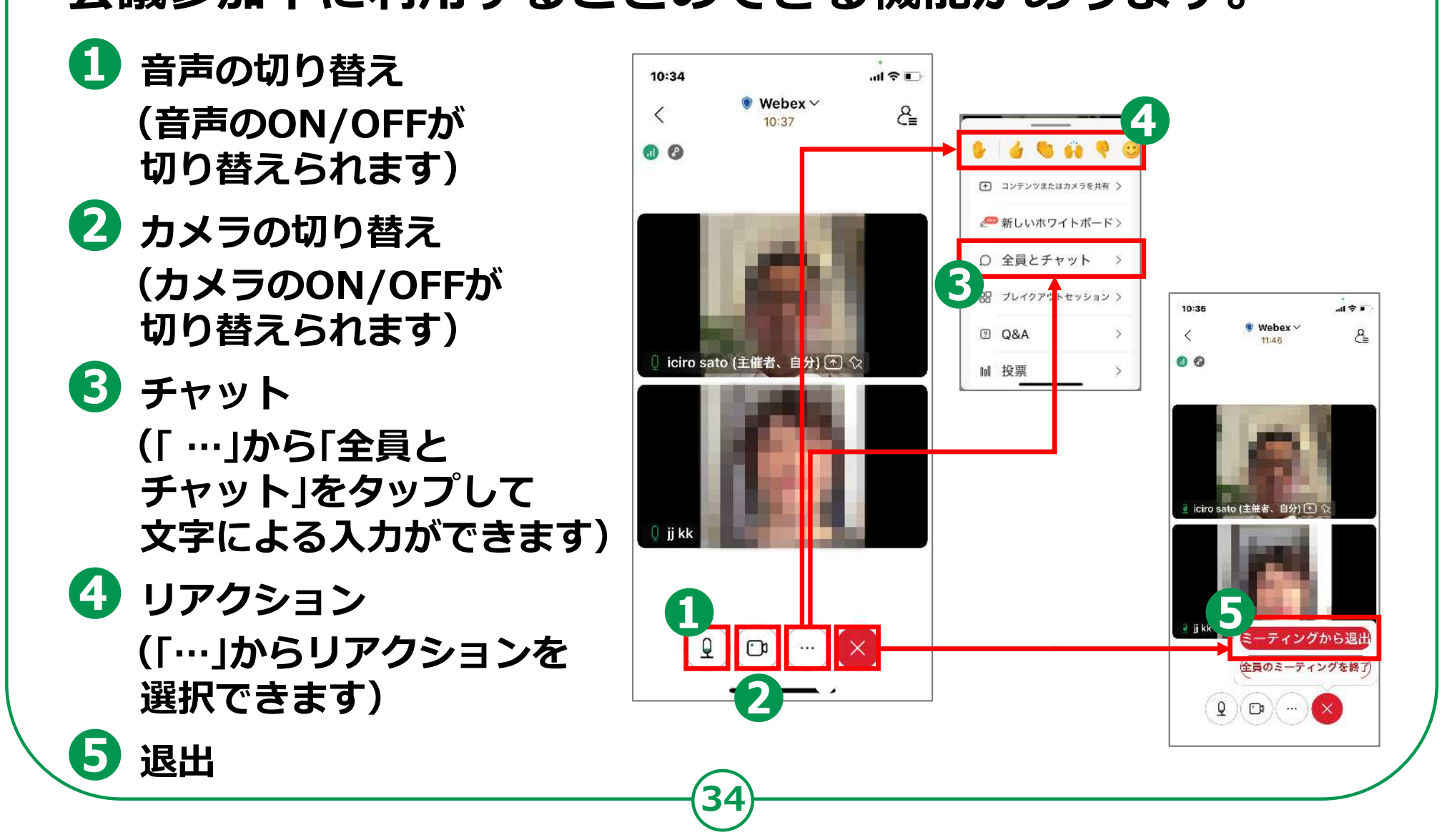

**自分で今すぐ会議を 開催する方法です。 ❶ 「ミーティングを開始」を タップ ❷ 右上のアイコンをタップ ❸ 右上のアイコンをタップ ❹ 招待したい人の メールアドレスを入力し、 「送信」をタップ**

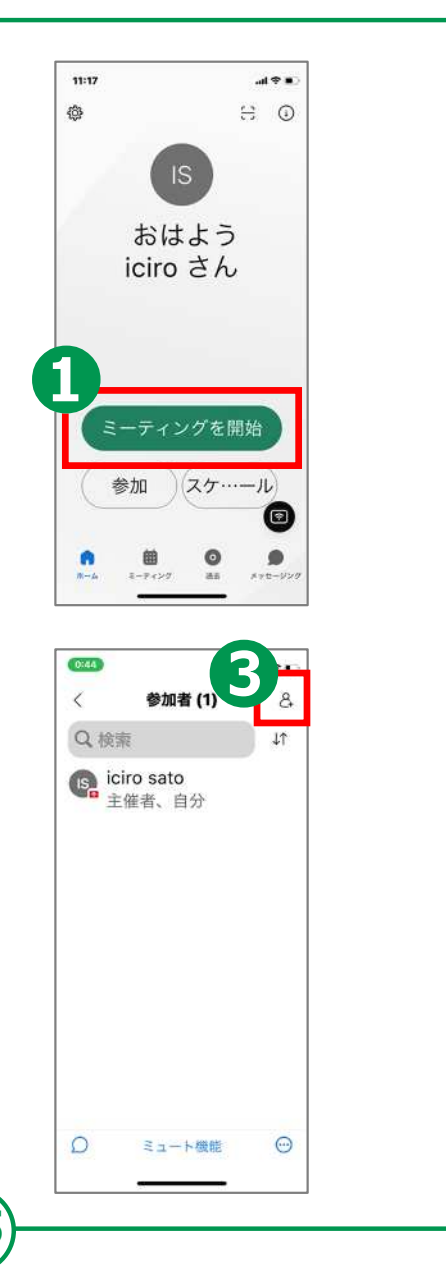

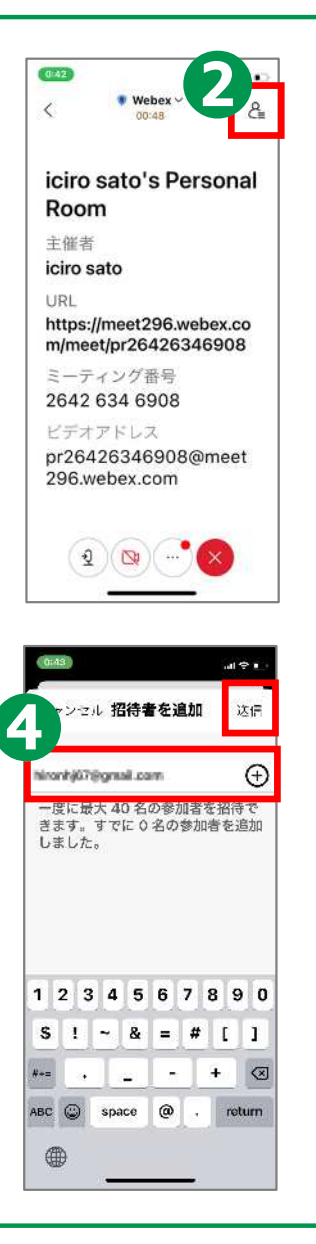

**自分で会議を スケジュールする方法です。 ❶ 「ミーティング」をタップ ❷ 右上の「+」をタップ ❸ 会議タイトル、日時、パスワードを 入力し「スケジュール」をタップ ※参加者を招待する場合は、 「スケジュール」を タップする前に、次頁の手順を行います ❹ マイミーティング画面に予定を表示**

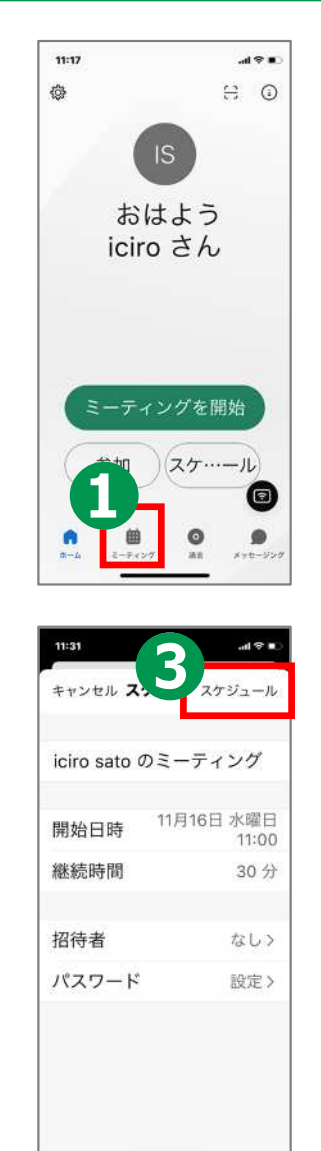

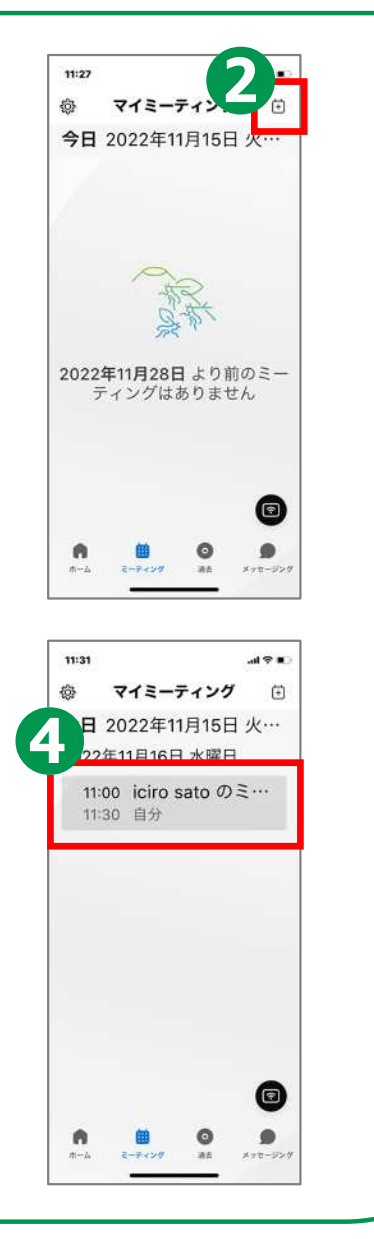

#### **参加者を招待します。**

#### **Androidの場合**

- **❶ 招待者のメール**
	- **アドレスを入力**
- **❷ 招待者をさらに追加したい場合 は、「招待者を追加」をタップ**

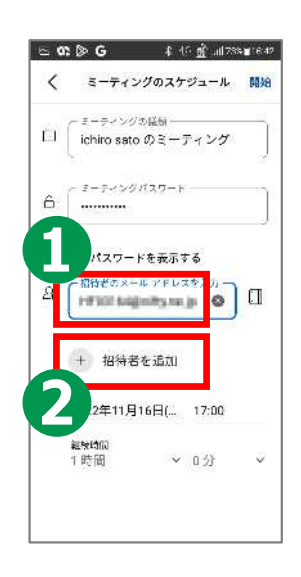

#### $\mathbf{H} \otimes \mathbf{I}$ キャンセル スケジ… スケジュール iciro sato のミーティング 11月18日 金曜日 開始日時 13:00 続時間 1時間 招待者 1名> パスワード 設定>

**iPhoneの場合**

**37**

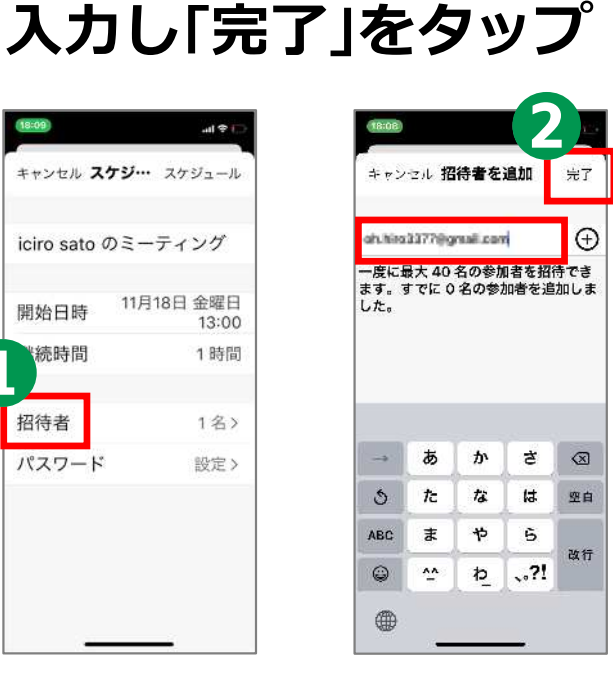

**❶ 招待者を追加したい場合は**

**「招待者」をタップ**

**❷ 招待者のメールアドレスを**

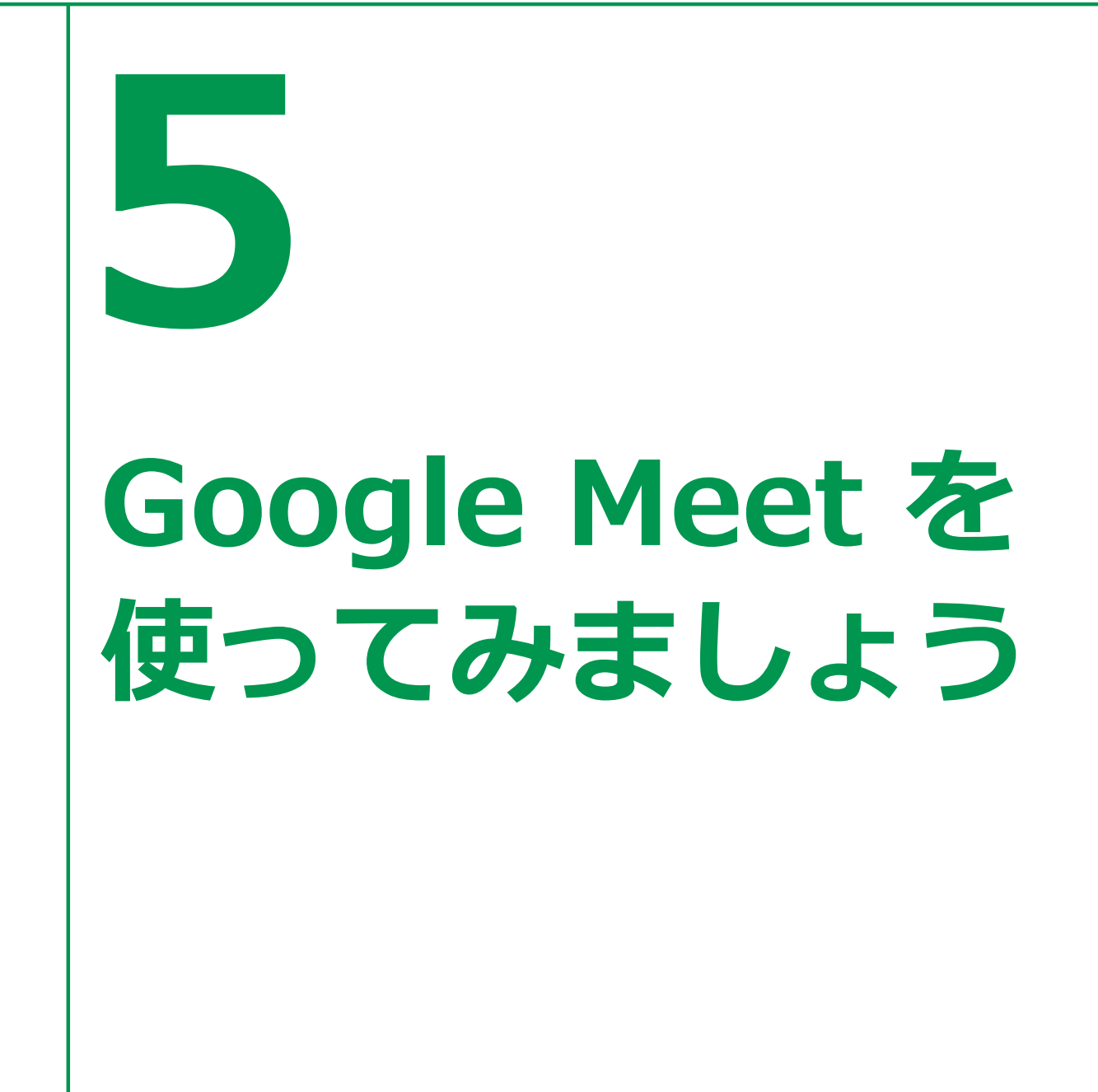

#### **5-A Google Meet アプリのインストール Androidの場合 Google Meet アプリをインストールします。 ❶ 「Play ストア」を** 3 東西2 3 東100 万m 4G 2 JI 67% 12:38  $\sim$   $\infty$ C) W3 464 A ■ アプリのゲームを検討 ※  $\leftarrow$  $\alpha$  $\ddot{\cdot}$ **タップ** 高速実施 works our G  $\blacksquare$ **Google Meet** Google LLC **❷** インストール 都市の通 **「アプリやゲームを**  $10:$ \* 4G 2 dl 64% 13:15 BADO 新機能 ·  $\rightarrow$ 最終更新: 2022/11/03 12日 1  $\leftarrow$ google meet **検索」をタップ** ·32人までのグループでビデオ通話を行えるよう 3 になりました google meet •リンクを使ってグループ通話の共有や参加が可...  $\mathbb{R}$  $\phi$ **❸**  $\circ$ このアプリを評価 G Google Meet ご意見をお問かせください Geogle  $\overrightarrow{z}$ ☆ ☆ ☆ ☆  $\alpha$ google meet 無料  $\triangledown$ **「google meet」と** LINE レビューを書く **LINE** マップ Moto Play Q google meet アプリ  $\triangledown$ **検索** デベロッパーの連絡先  $\checkmark$ Q apoale meets  $\triangledown$ **❹** このアプリについて  $\rightarrow$ Android/IOSスマートフォン、タブレット、 Google Nest、ウェブ対応の高品質ビデオ通話 **「インストール」を ※ WEBサイトへ接続するため タップ 別途通信料がかかることがあります。**

#### **5-A Google Meet アプリのインストール iPhoneの場合**

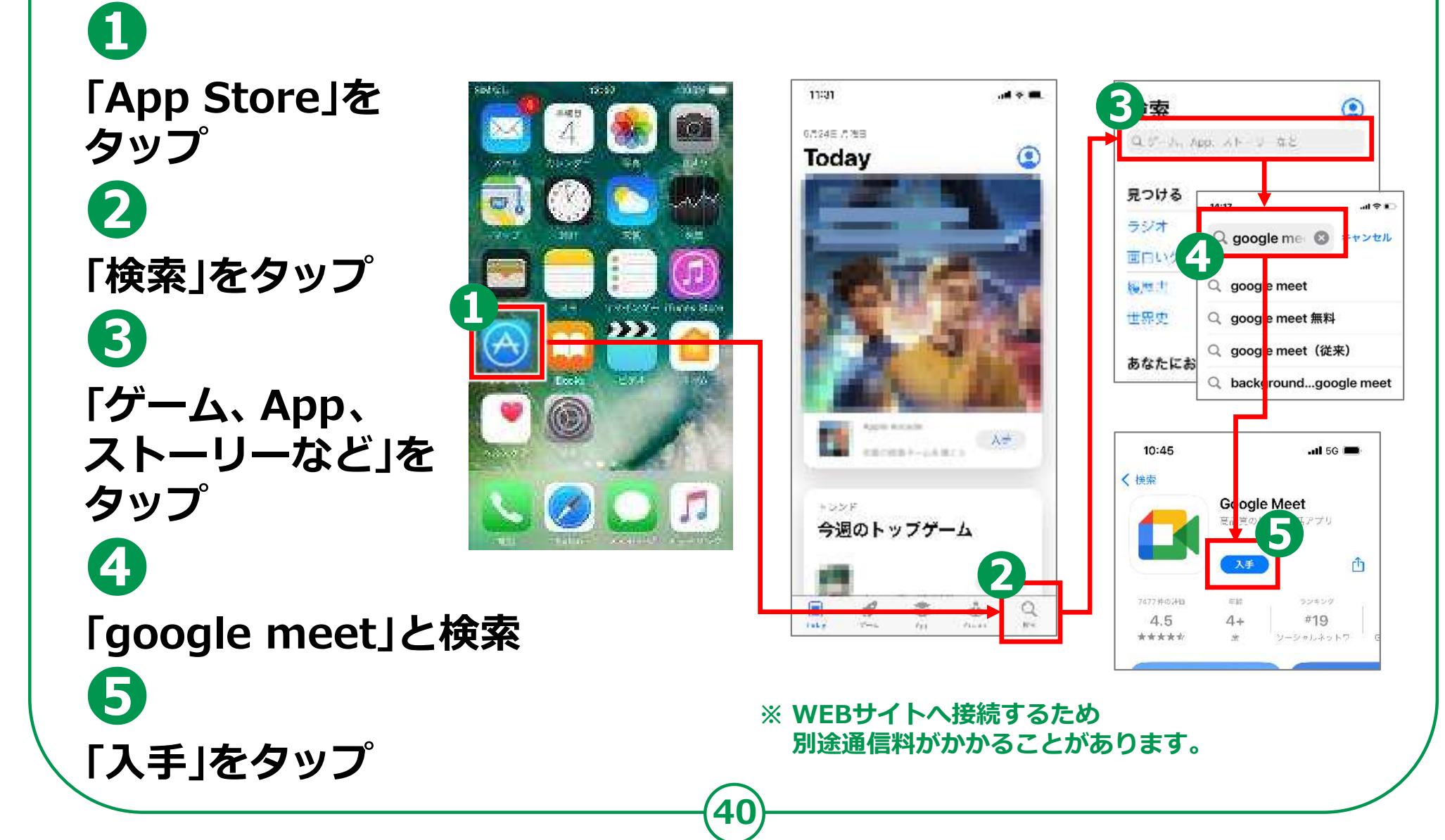

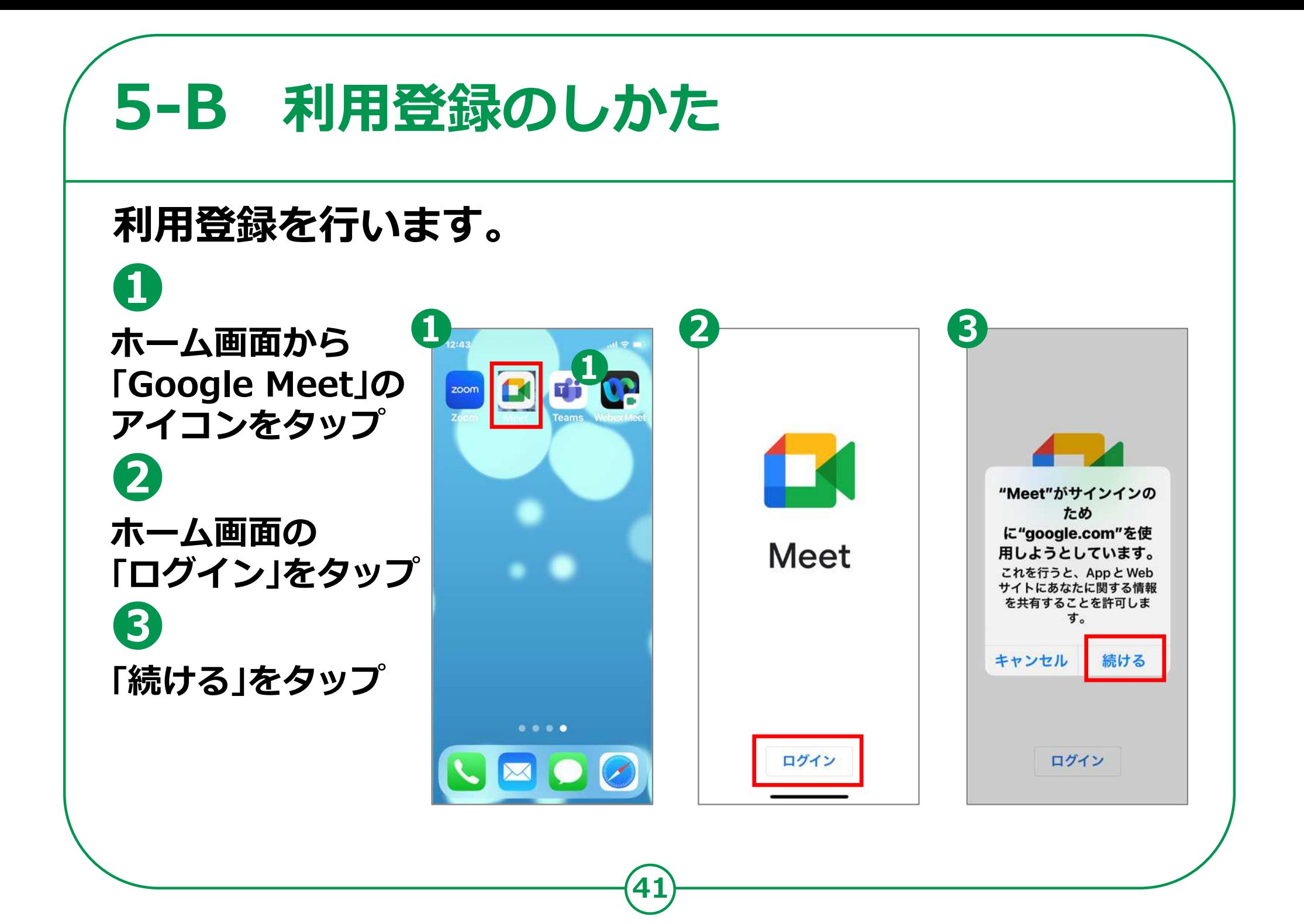

## **5-B 利用登録のしかた WFは、Googleアカウントを新規で**

**取得する手順となります。既にアカウントを 取得している場合は、p.44の手順からになります。**

**Googleアカウントを 取得します。**

- **❹ 「アカウントを 作成」をタップ ❺ 「自分用」をタップ**
- **❻ 名前を入力し、 「次へ」をタップ**
- **❼ 生年月日と性別を 入力し、「次へ」をタップ**
- **❽ メールアドレスを 入力し、「次へ」をタップ**
- **❾ パスワードを入力し、 「次へ」をタップ**

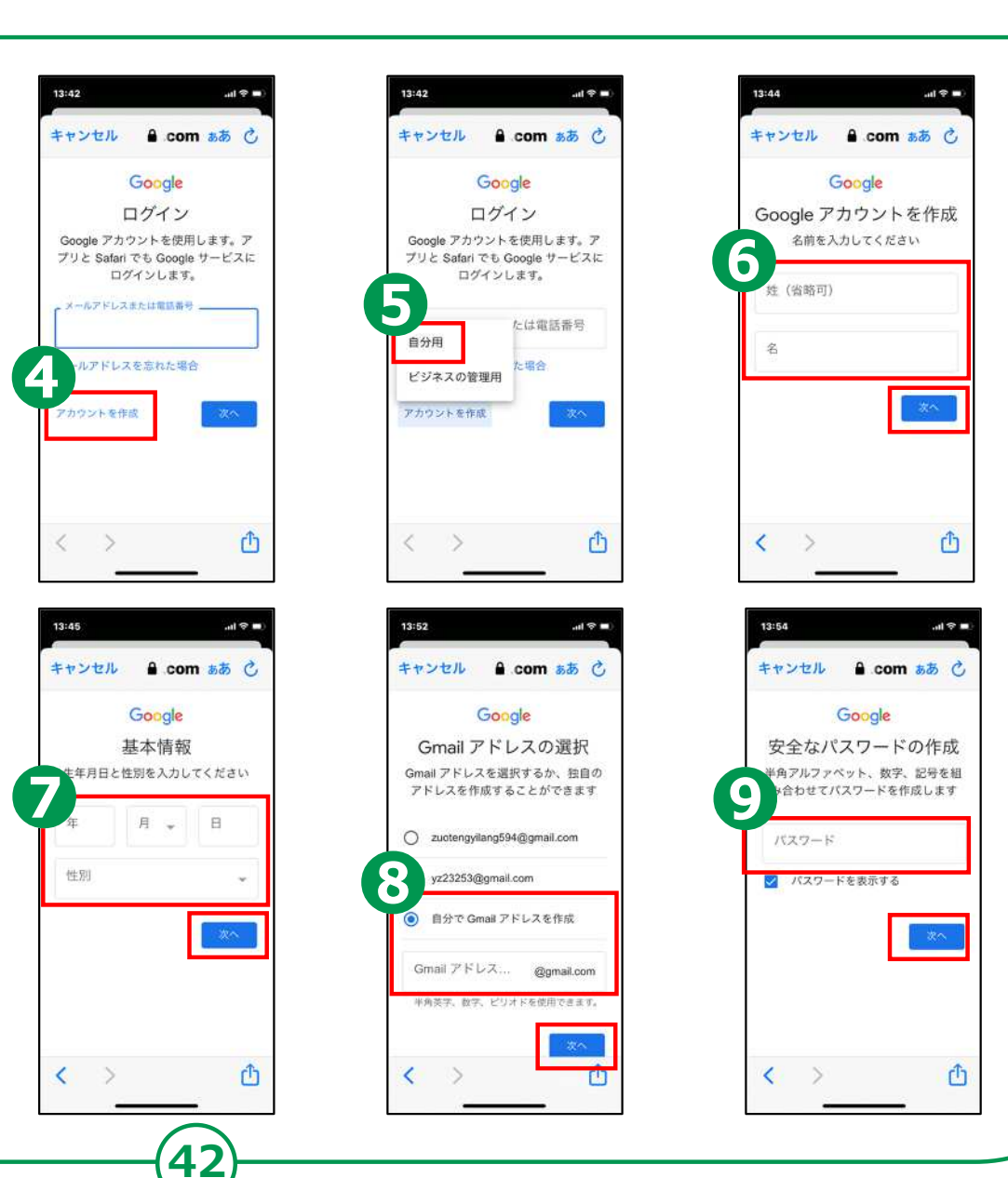

### **5-B 利用登録のしかた**

**❿ 「電話番号の追加」 画面が表示されるので 「スキップ」をタップ 「次へ」をタップ 利用規約等を確認して、 「同意する」をタップ ⓫ ⓬**

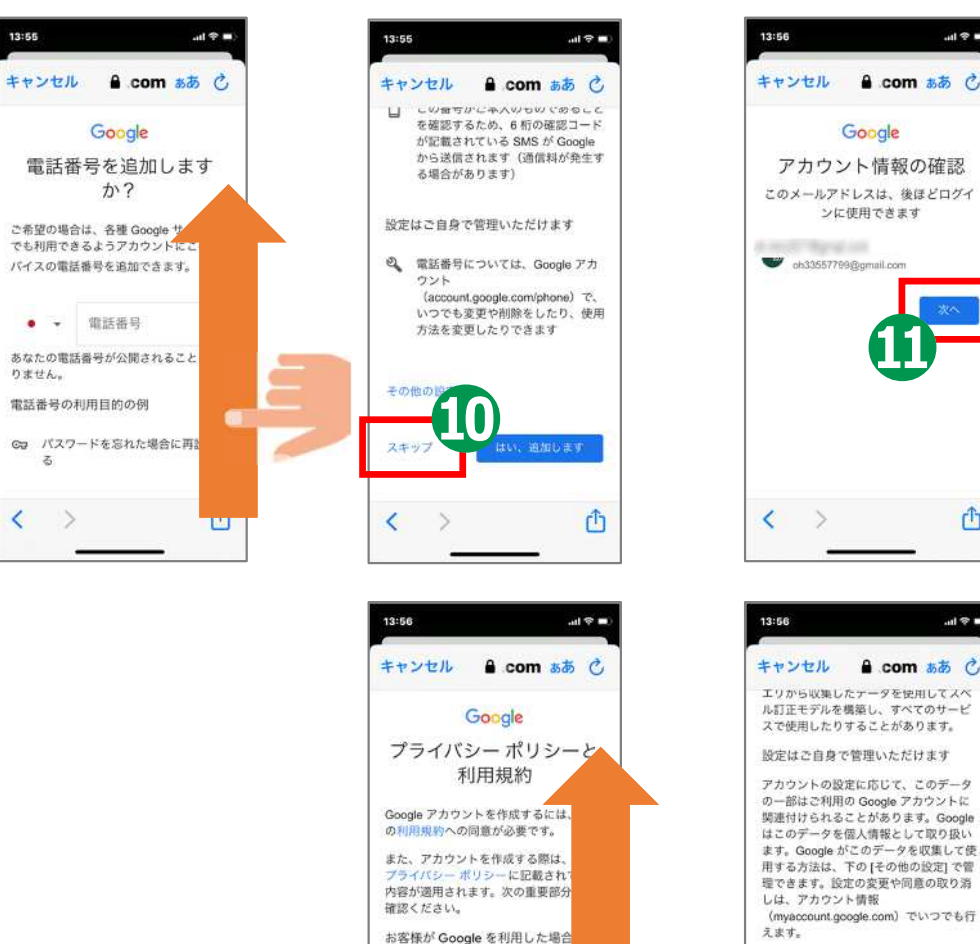

Google が処理するデータ

• Google アカウントを設定する に、登録した名前、メールア ス、電話番号などの情報がG に保存されます。 • Google のサービスを利用し Gmail でメッセージを作成し Mauflake milkilling at the m

m

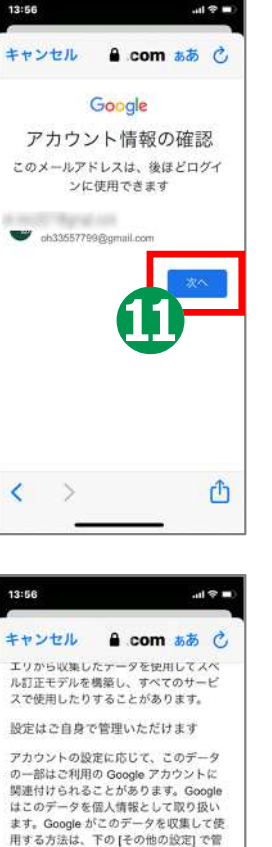

**⓬**

û

その他の設定

≺

# **5-B 利用登録のしかた**

#### **Google アカウントにログインします。**

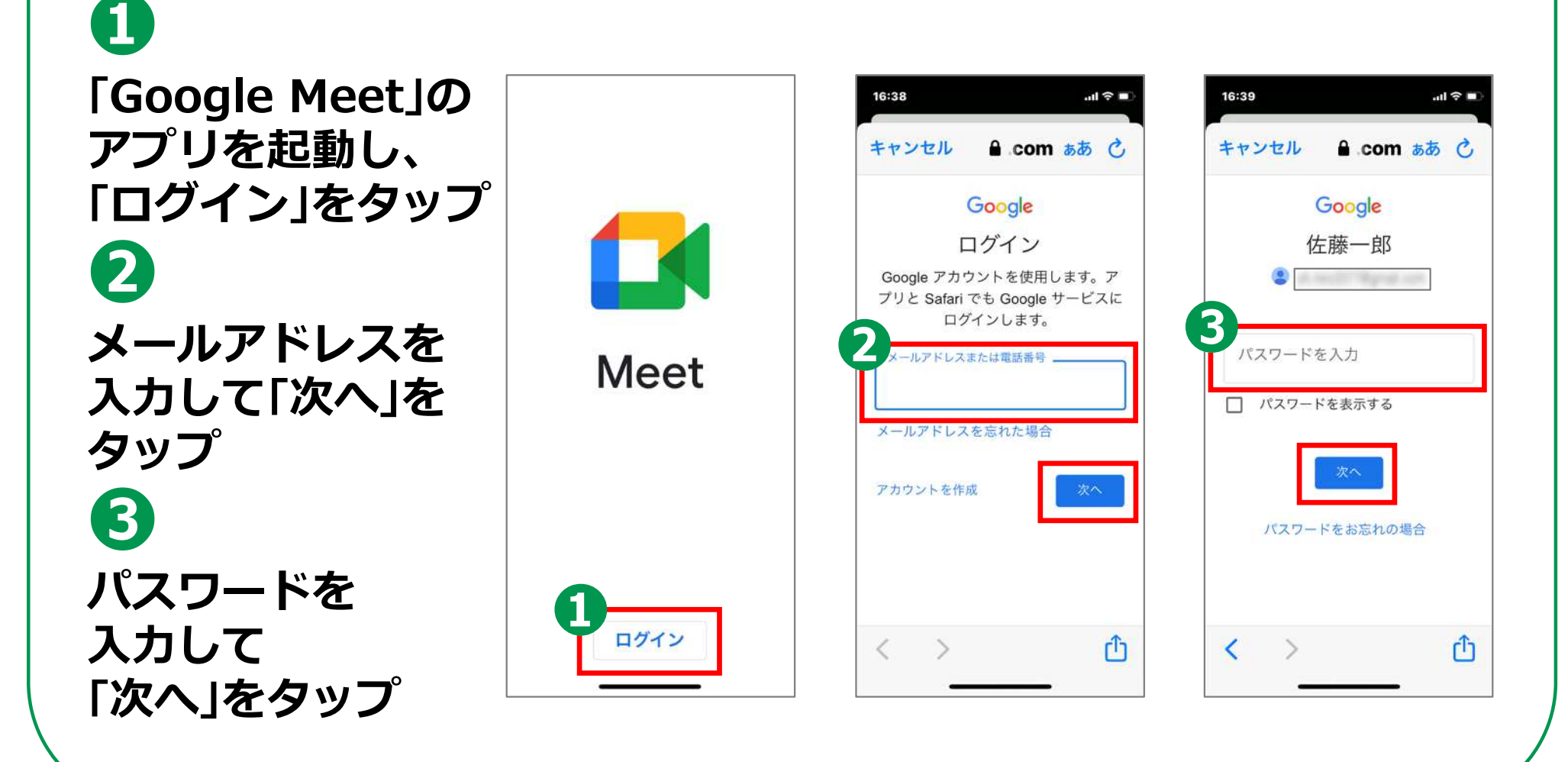

## **5-C 招待された会議への参加のしかた**

#### **メールで会議に招待されている場合の参加方法です。**

**招待されたメールを 開き、「会議に参加」の URLをタップ ❷ 「参加」をタップ**

**❶**

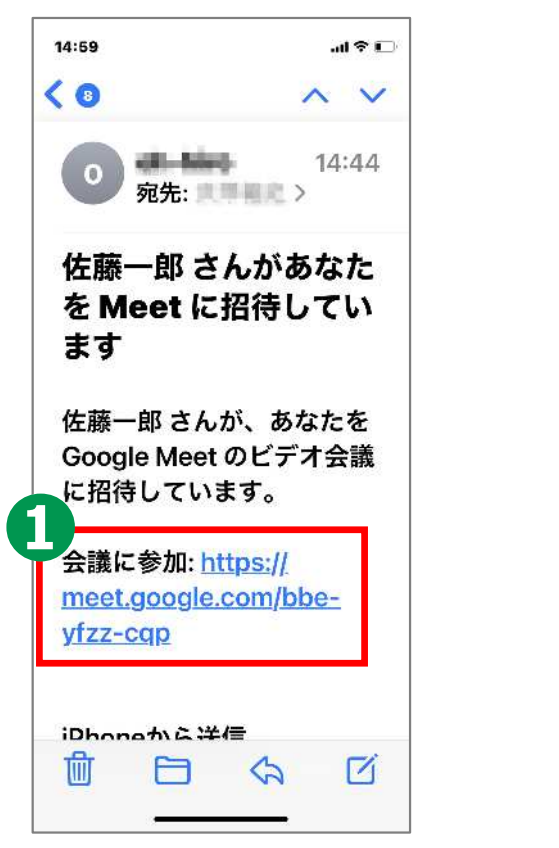

**45**

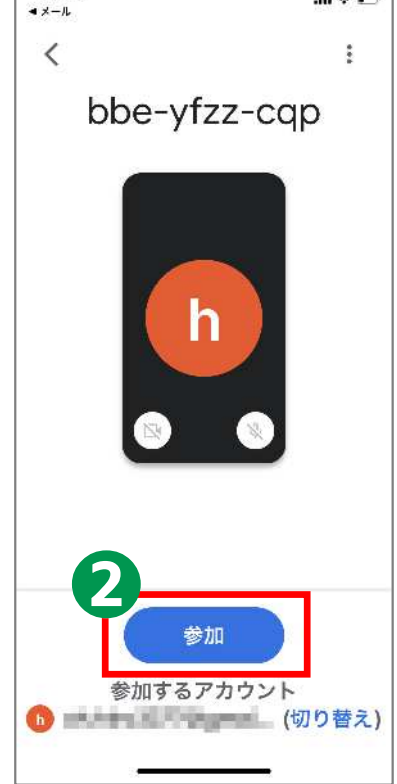

 $ul 911$ 

15:00

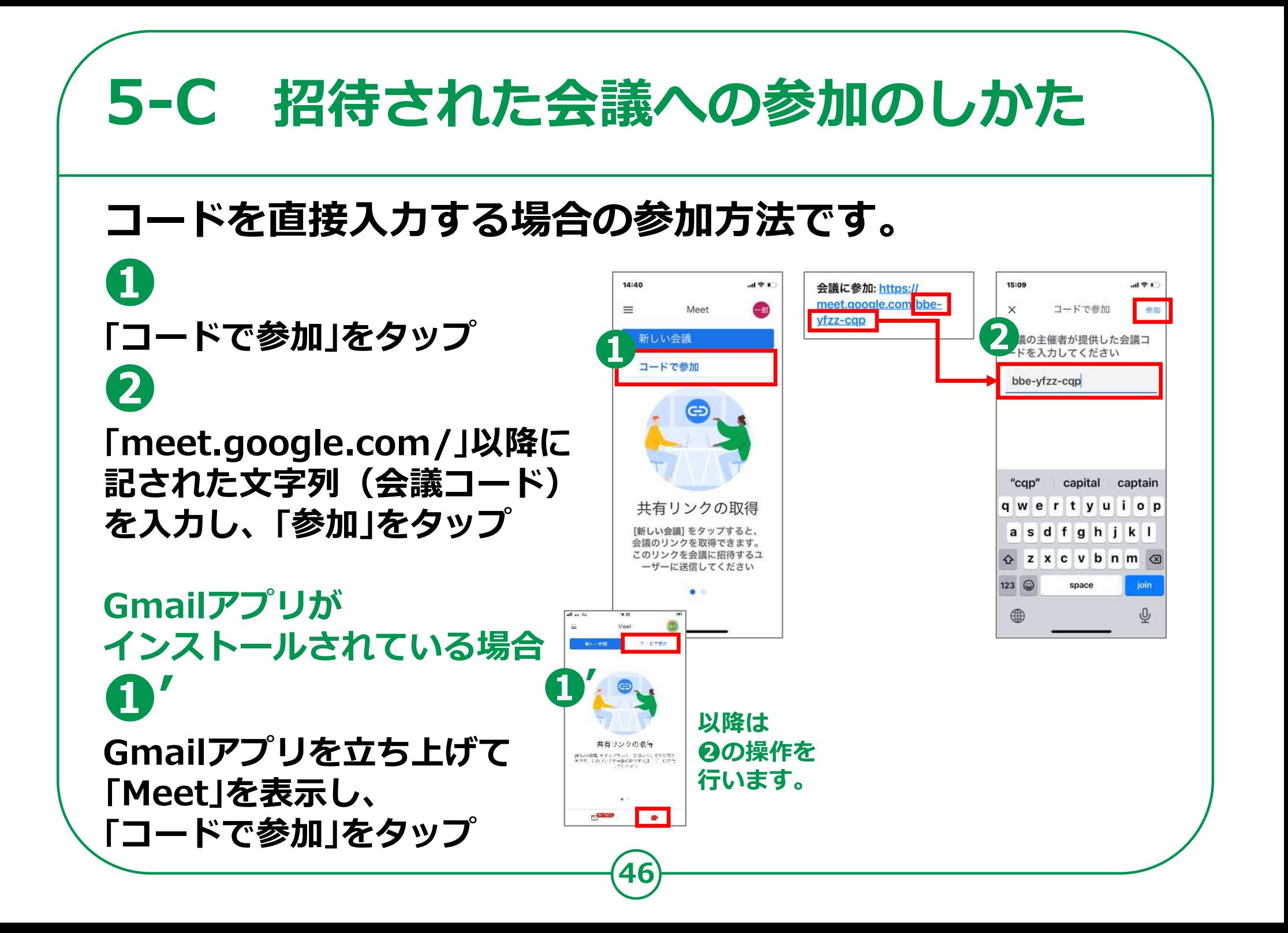

#### **5-C 招待された会議への参加のしかた 会議参加中に利用することのできる機能があります。❶カメラの切り替え**  $\mathbf{d} \in \mathbf{I}$ **(カメラの ON/OFF が**  $-181$ tdx-sand-xqk > জ 40 tdx-sand-xqk + ▽ この通話の詳細 **切り替えられます)** テセット **❷音声の切り替え** メッセージは通話に参加中のユ ーザーにのみ事示されます メッセージを送信 **(音声の ON/OFF が** -<br>メッセーン<br>メッセーン  $F$  $\overline{\text{eq}}$ **切り替えられます)** đ  $m \times \pm 2$ **DELL'AS** た な は  $\square$  $\Omega$ **❸挙手** -<br>1984年新年 \*\*\*\*\*\*\*\*\* 6  $\sim$  b  $\sim$  ?! ශ **❹チャット (文字による 入力ができます) ❺退出**

#### **自分で今すぐ会議を開催する方法です。**

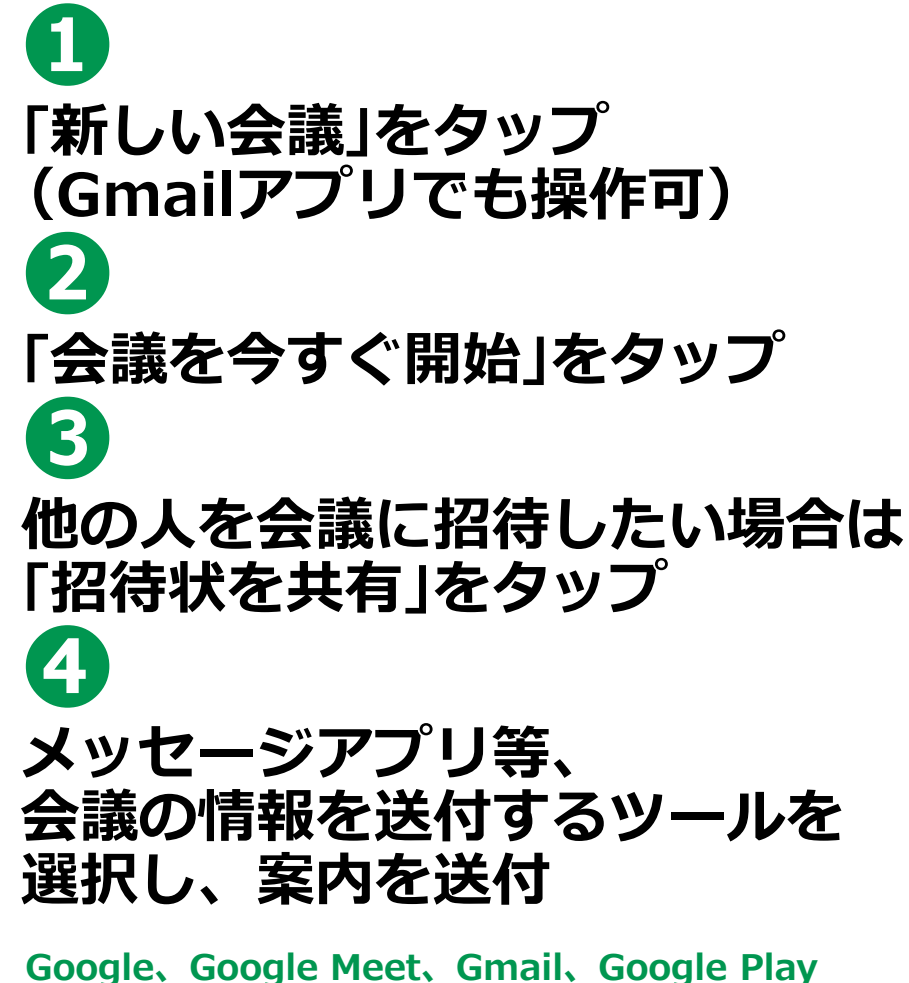

**および Android は Google LLC の商標です。**

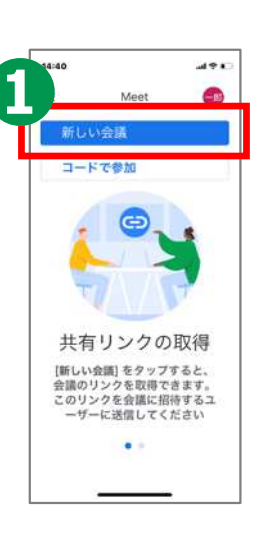

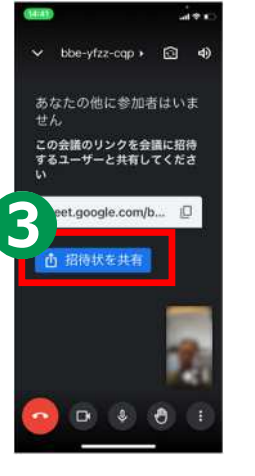

**48**

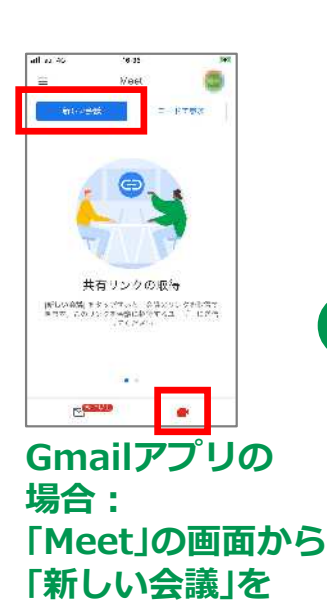

**タップ**

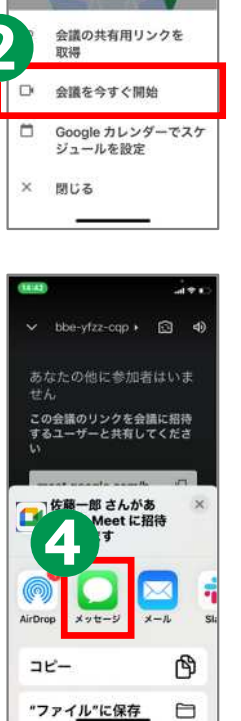

 $1001$ 

コードで参加